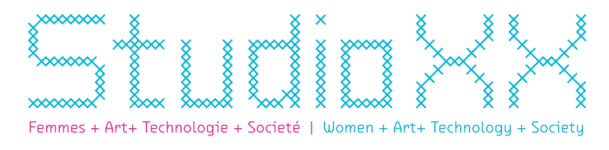

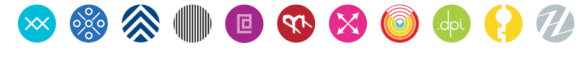

# **O** Friday Matricules

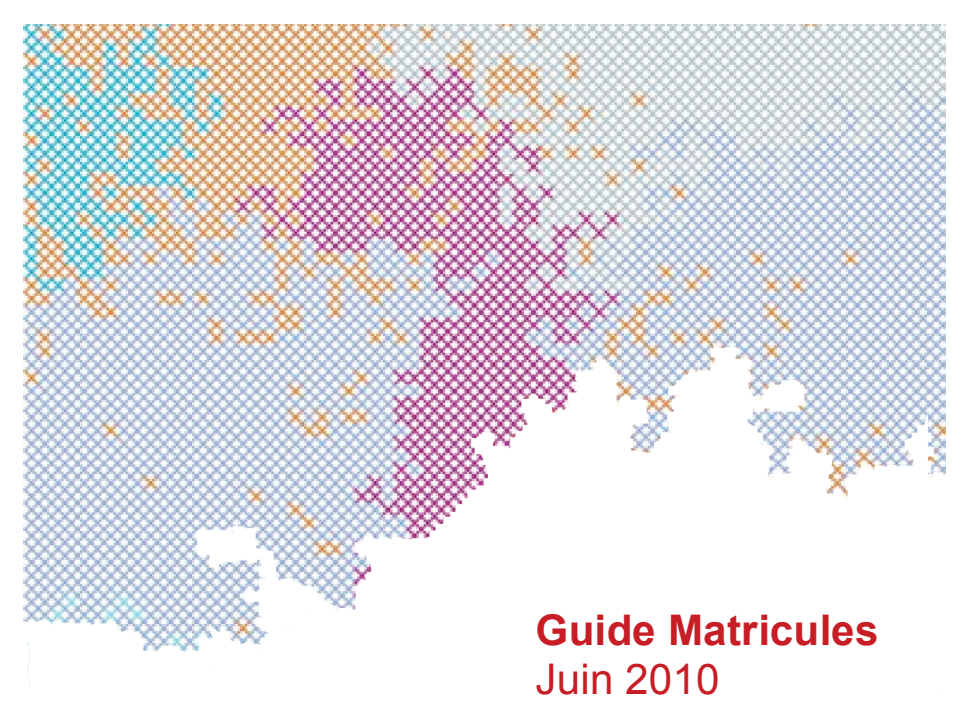

#### **Matricule**

Nom féminin et masculin qui vient du latin matricula (mère). 1. N.f. Registre, liste où sont inscrits, avec un numéro d'ordre, les noms de toutes les personnes qui entrent dans une collectivité, un groupe ou un système organisé. 2. N.m. Numéro d'inscription sur un registre matricule. Numéro d'immatriculation.

#### **Matricules**

Registre imagé et documentaire de l'histoire du Studio XX, Matricules propose à la communauté et au public canadien un regard artistique sur notre parcours en complémentant notre travail de réflexion critique et historique sur les questions de création, de féminisme et d'engagement avec les technologies de la société numérique de demain.

Matricules à été rendu possible grâce à la stratégie de Culture canadienne en ligne du ministère du Patrimoine canadien.

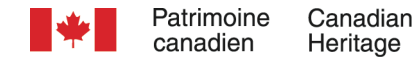

Studio XX - 4001 Rue Berri, espace 201, Montréal, Québec, H2L 4H2. Tél: 514-845-7934 www.studioxx.org info@studioxx.org

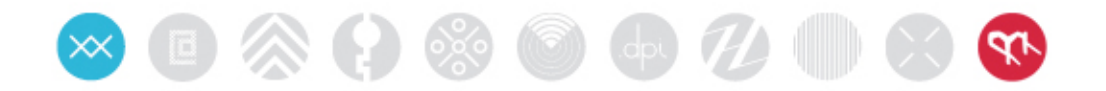

# **Sommaire**

## **1. Guide d'archivage Matricules**

Pour savoir quoi faire avec un document à archiver

### **2. Guide de numérisation Matricules**

Pour savoir comment numériser et préparer un document pour les archives

# **3. Politique d'archivage Matricules**

Pour comprendre le système d'archivage

# MÉTHODE D'ARCHIVAGE MATRICULES

# **Guide de l'utilisateur**

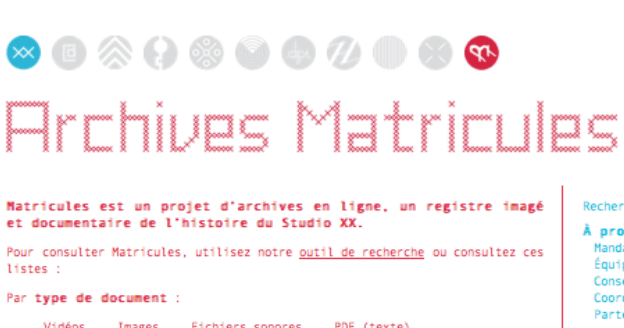

STUDIO XX English

Vidéos Images Fichiers sonores PDF (texte) Par type de contenu : Artistes/Participantes Événements

Image générée à partir de la base de données des archives Matricules et évoluant au fil du temps selon son contenu.

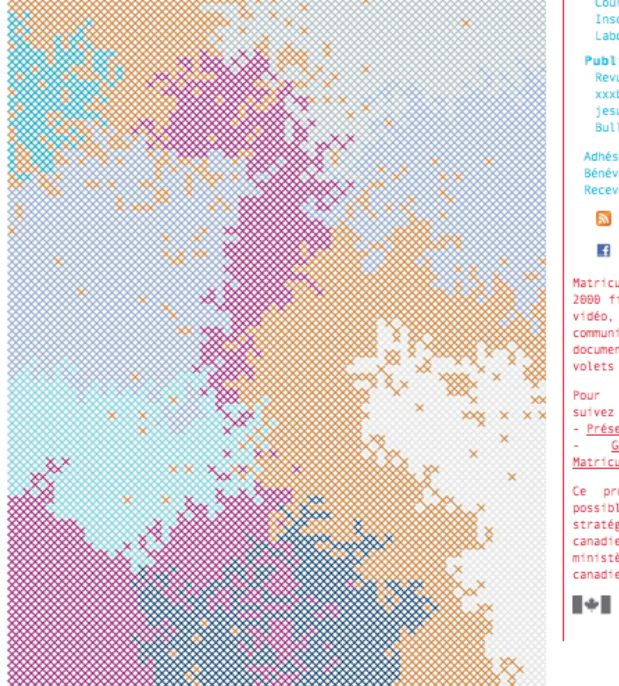

À propos Mandat<br>Équipe<br>Conseil Coordonnées Partenaires

Recherche

Programmation Salons Femmes br@nchées<br>Biennale HTMlles XX Files Radio

Production Résidences<br>Coproductions

Ateliers Cours offerts<br>Inscriptions Laboratoire

Publications Revue .dpi<br>xxxboîte iesuisfeministe.com

Bulletin Adhésion

Bénévoles Recevez notre bulletin

### $\cdot$

Matricules, c'est plus de<br>2000 fichiers images, son, vidéo, textes critiques,<br>communiqués, qui<br>documentent tous les volets du Studio XX :

Pour plus de détails,<br>suivez-le-guide... - Présentation du projet Guide d'archivage Matricules

Ce projet a été rendu<br>possible grâce à la<br>stratégie de Culture<br>canadienne en ligne du<br>ministère du Patrimoine canadien.

 $\begin{tabular}{|c|c|c|c|} \hline \bf & \bf \end{tabular} \begin{tabular}{c} \bf \end{tabular} \begin{tabular}{c} \bf \end{tabular} \begin{tabular}{c} \bf \end{tabular} \begin{tabular}{c} \bf \end{tabular} \begin{tabular}{c} \bf \end{tabular} \begin{tabular}{c} \bf \end{tabular} \begin{tabular}{c} \bf \end{tabular} \begin{tabular}{c} \bf \end{tabular} \begin{tabular}{c} \bf \end{tabular} \begin{tabular}{c} \bf \end{tabular} \begin{tabular}{c} \bf \end{tabular} \begin{tabular}{c} \bf \end{tab$ 

Rédigé pour le **Studio XX**, par Annie Bonsaint, avril 2008 Révisé par Stéphanie Lagueux, juin 2010

# SOMMAIRE

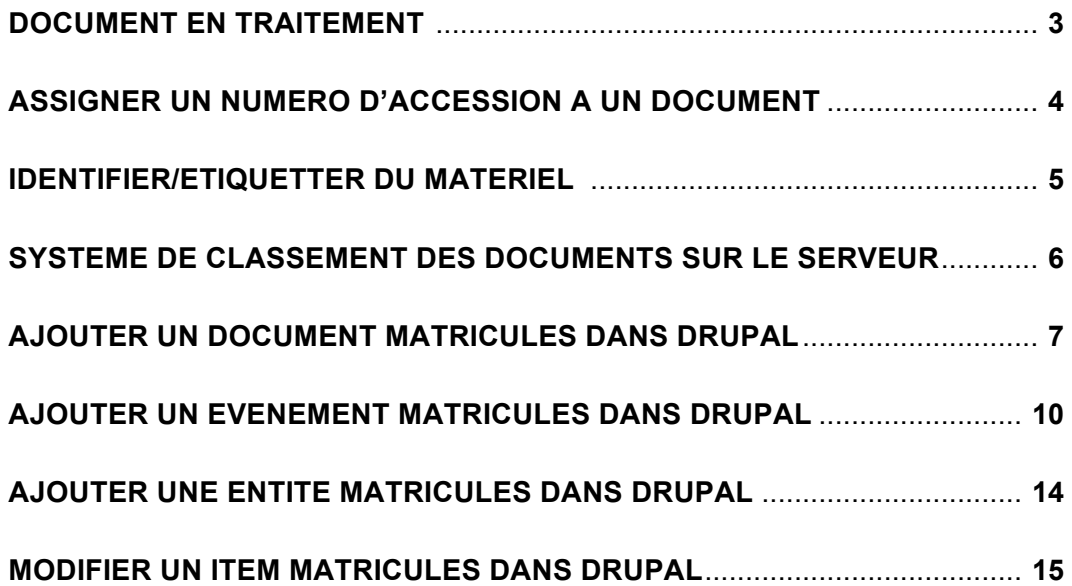

# 1. DOCUMENT « EN TRAITEMENT »

Les nouveaux documents à ajouter à l'archive Matricules peuvent être placé **en traitement** dans le cas où on ne peut l'intégrer ou le numériser dans l'immédiat.

Le document devra subir un traitement différent dépendamment de s'il s'agit d'un document **matériel** (physique) ou **numérique** :

### **Matériel : :**

- Déposer dans la boîte rouge portant la mention « À IDENTIFIER, en TRAITEMENT ».

### **Numérique :**

**-** nommer temporairement le fichier d'un nom significatif pour pouvoir l'identifier facilement plus tard.

**-** déposer le fichier sur le serveur local du Studio dans la partition **Matricule** (ne pas confondre avec le serveur Web qui se trouve à l'UQAM). Un mot de passe est nécessaire pour se connecter.

\_\_\_\_\_\_\_\_\_\_\_\_\_\_\_\_\_\_\_\_\_\_\_\_\_\_\_\_\_\_\_\_

Le matériel sera rangé dans cette boîte jusqu'à ce qu'on soit prêt à passer à l'étape suivante.

- Aller ensuite dans le dossier EN\_TRAITEMENT (en rouge).

- Déposer dans le dossier « A\_IDENTIFIER », (porte aussi la couleur rouge).

# 2. ASSIGNER UN NUMERO D'ACCESSION A UN DOCUMENT

- Consulter le document *Politique d'archivage Matricules* pour comprendre comment est composé un **numéro d'accession**.
- Ouvrir le document Excel *MatriculesDocumentCatalog.xls* Le fichier se trouve sur la partition Matricule du serveur du Studio XX.
- Entrer les données requises dans les champs/colonnes selon la procédure établie.

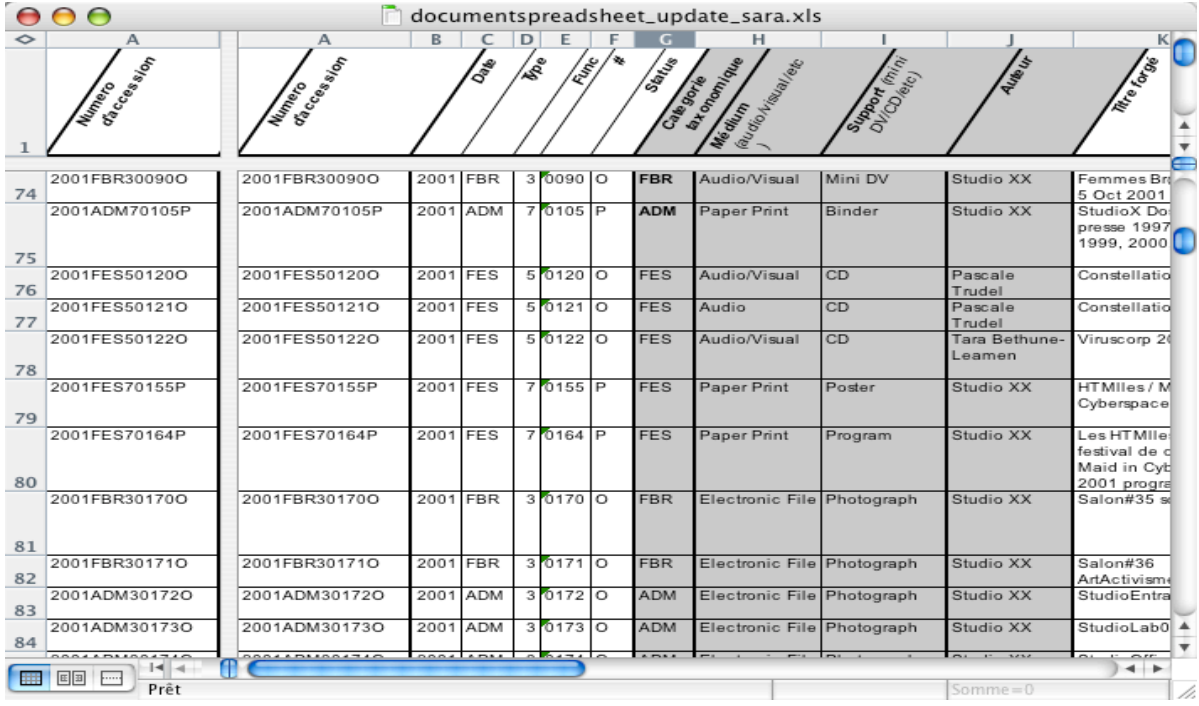

- Pour les documents MATÉRIELS : passer à l'étape *Identifier du matériel à l'aide de l'étiqueteuse P-Touch*.
- Pour les documents NUMÉRIQUES :

- renommer le fichier avec son nouveau numéro d'accession.

- déposer celui-ci sur le serveur - voir la section *Système de classement des documents sur le serveur local du Studio.*

• Pour une **galerie photo**, qui constitue un document Matricules avec son numéro d'accession, il faut renommer chaque photo constituant la galerie avec le numéro d'accession suivi d'un numéro unique (ex. 2007FOR30406O\_201.JPG). On peut utiliser une application comme Renamer (MAC) pour renommer les fichiers en masse. On laisse sur le serveur local toutes les photos, mais on sélectionne entre 10 et 15 photos qu'on optmise pour le web (réduire la taille et ajuster les couleurs) avant de les intégrer dans Drupal.

# 3. IDENTIFIER DU MATERIEL A L'AIDE DE L'ETIQUETEUSE P-TOUCH

S'assurer d'avoir en main le **numéro d'accession** préalablement créé dans Excel.

Le Studio XX s'est doté d'un système d'étiquetage portatif « P-Touch ». Cette petite machine imprime des étiquettes sur du ruban laminé autocollant.

L'étiqueteuse P-Touch est rangée dans une boite rouge qui entrepose le matériel à identifier. La boîte porte la mention suivante: « À IDENTIFIER, en TRAITEMENT ».

**Avant d'imprimer** : s'assurer que les réglages (settings) pour la typo (hauteur, espacement …) soit configuré tel qu'expliqué dans le petit guide papier à cet effet. La marche à suivre y est expliquée en détail.

Une fois cette étape complétée :

- **imprimer** le numéro d'accession

- **coller** l'étiquette sur le matériel, idéalement l'enveloppe du support.

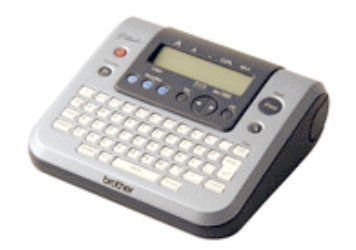

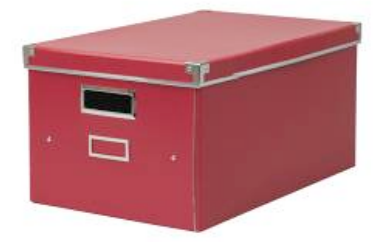

- **Ranger** le document celui-ci dans sa boîte d'archives correspondante (par année).

Si ce document matériel doit être numérisé, passez au *Guide de numérisation du matériel Matricules.*

Une fois cette étape complétée, aller à la section *Système de classement des documents sur le serveur local du Studio* pour savoir comment archiver le document numérisé sur le serveur.

# 4. SYSTEME DE CLASSEMENT DES DOCUMENTS MATRICULES SUR LE SERVEUR LOCAL DU STUDIO

Le système de classement des archives numériques sur le serveur est détaillé dans le document *Politique d'archivage Matricules.*

Pour mettre un fichier sur le serveur :

- se connecter au serveur local du studio en choisissant la partition MATRICULE (nécessite un mot de passe :\_\_\_\_\_\_\_\_\_\_\_\_\_\_\_\_\_\_\_\_\_\_\_).

- l'arborescence va comme suit : ANNÉE / CATÉGORIE TAXONOMIQUE (FBR, FES, PUB…)

Voici un aperçu :

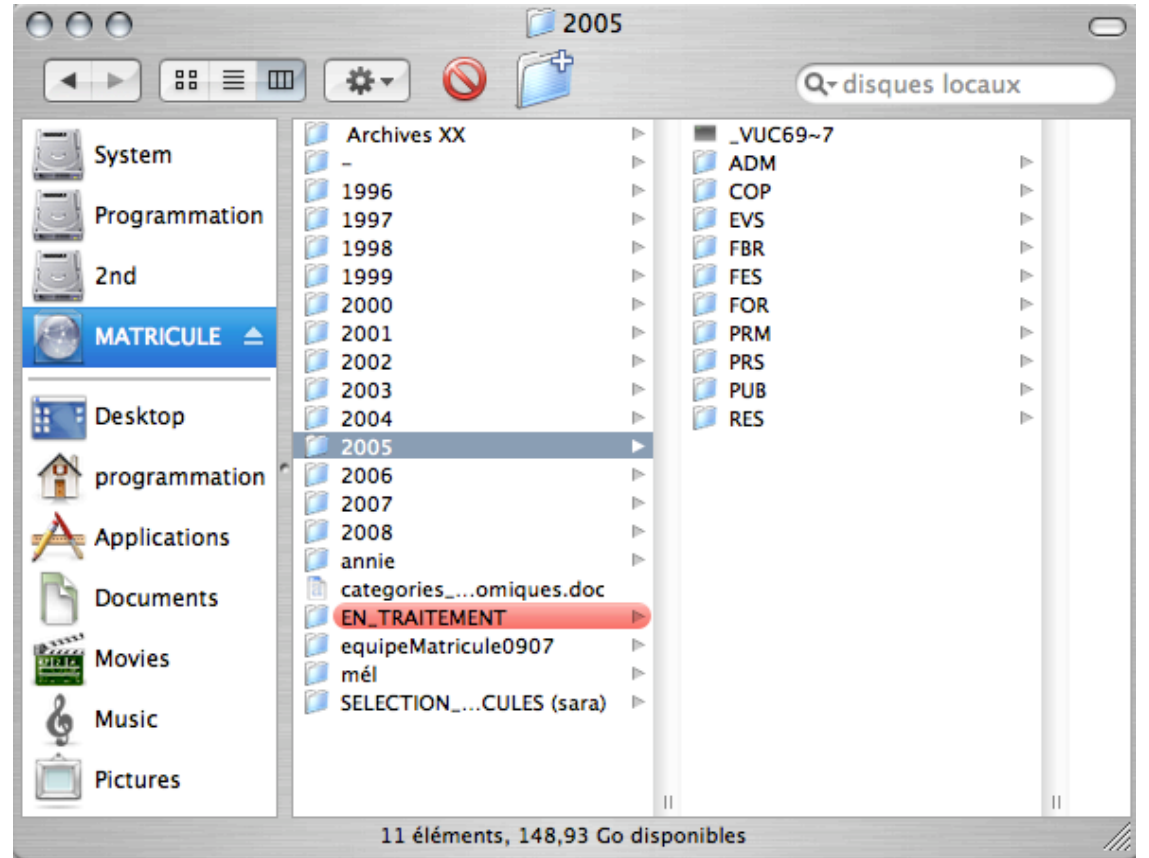

- déposer le fichier dans le dossier approprié. Le nom du fichier (qui est le **numéro d'accession**) commence toujours par l'**année**, suivi de sa **catégorie taxonomique** (FBR, FES, PUB, etc.).

Donc, dans l'exemple suivant 2005PRM30325O.mp3

- aller dans le dossier 2005, puis
- choisir PRM
- déposer le fichier à cet endroit

### 5. AJOUTER UN DOCUMENT MATRICULES DANS DRUPAL

Sur le site du Studio XX : http://www.studioxx.org

#### - Ouvrir une session dans Drupal\*

*\* Il faut tout d'abord posséder quelques notions de bases sur le fonctionnement de Drupal. Un nom d'usager et mot de passe est requis pour pouvoir ajouter/modifier des contenus.*

Dans le menu de gauche, aller dans **Création de contenu** puis choisir **Document Matricules**.

Entrer dans les champs, les mêmes informations qu'entrées précédemment dans le fichier Excel (*documentspreadsheet.xls*).

ATTENTION : le champ LANGUE doit être « Language neutral », à moins qu'il y ait deux versions traduites d'un même document (ex. communiqué de presse PDF). On peut spécifier dans le champ *Description du contenu* si l'événement se déroule en anglais ou en français (dans le cas d'une conférence, entrevue etc.).

C'est seulement lorsqu'on aura à lier ce nouveau document à son *Événement Matricules* correspondant qu'on choisira la langue.

Mon compte create content Document Matricules Entity Event Matricules Page Translate strings Administrer Se déconnecter

Langue : Language neutral ÷ • Déterminer s'il s'agit d'un document de type Audio, Video, Texte ou Image. Choisir le champ approprié (le type et l'extention permise sont indiqué juste au-dessus du champ). *Remarque : entrer un SEUL TYPE de contenu même si tous les champs sont disponibles.* 

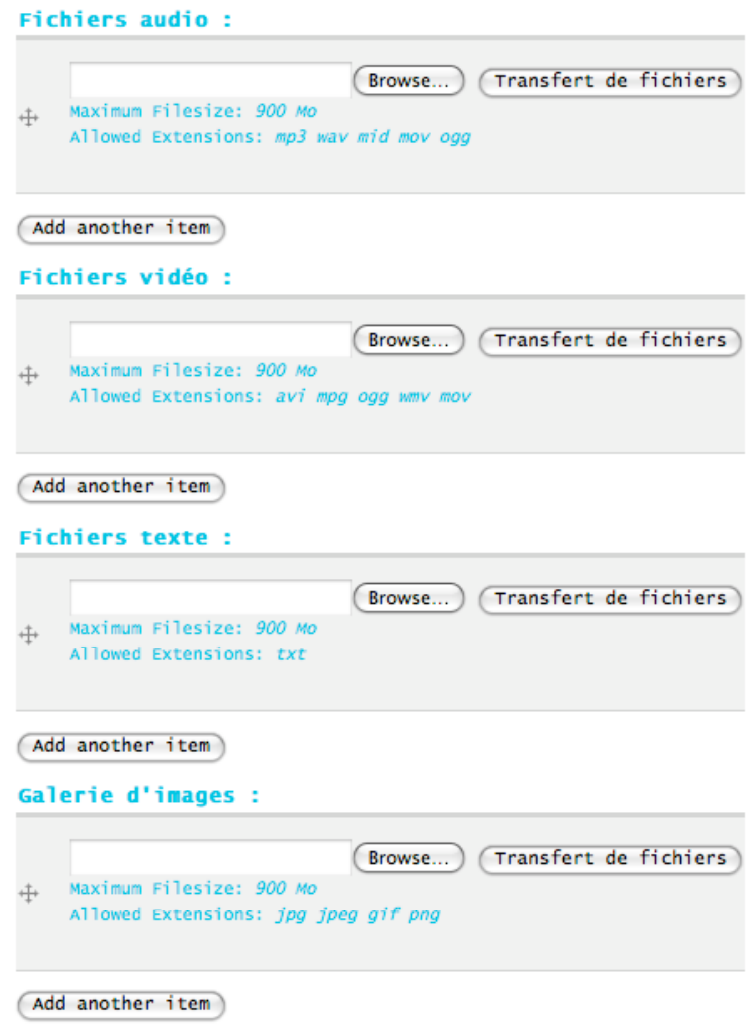

- S'assurer d'être connecté au serveur local du Studio sur la partition MATRICULE.
- Cliquer sur le bouton BROWSE (parcourir) pour choisir le document (fichier) à intégrer. Aller chercher le fichier (préalablement déposé au bon endroit) sur le serveur local – partition MATRICULE.
- Puis cliquer sur UPLOAD pour téléverser le document (fichier) dans Drupal.

### A noter : Intégrer un ficher vidéo QuickTime (.mov) est une longue tâche. Calculer environ 30 minutes pour un document de 150-200 MB. Attendre le processus complet du téléversement (upload) pour ne pas perdre une partie du document lors du transfert. Pour les fichiers légers ( < 20 MB), normalement le temps nécessaire ne dépasse pas 5 minutes.

### • **Documents afférents :**

Il faut faire la distinction entre un *Document afférent* pour un **Document Matricules** et un *Document afférent* pour un **Événement Matricules**. Dans ce cas-ci (Document Matricules), un *document afférent* est la seconde partie d'un vidéo par exemple. On doit d'abord avoir intégré le *document afférent* dans Drupal pour pouvoir ici le sélectionner. Dès la saisie des premiers caractères, le petit rond situé à droite se met à tourner, ce qui indique que Drupal cherche dans la base de données. Choisir le *document afférent* voulu.

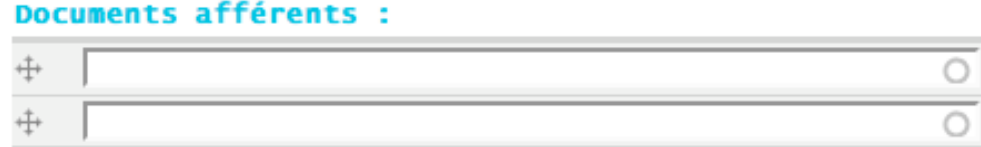

• Cliquer sur le bouton **Sauvegarder** pour confirmer et ajouter ce nouveau **Document Matricules** dans l'archive.

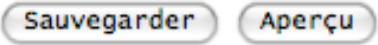

• Voilà, c'est ajouté ! On peut alors lier ce *Document Matricules* à *son Événement correspondant* ou encore le lier à son *Document afférent* s'il y a lieu.

**Note :** cet ajout se fait dans la base de données. Il se peut qu'en faisant tout de suite une recherche du *Document* il soit introuvable. Drupal fait une mise à jour (refresh) de ses données +/- au 60 minutes. C'est donc dire que le *Document* est bel et bien présent dans la base de données mais l'usager n'a pas encore accès à la version actualisée des données.

### 6. AJOUTER UN EVENEMENT MATRICULES DANS DRUPAL

- Dans le menu de gauche, aller dans **Création de contenu**
- Choisir **Event Matricules**

Title: $*$ 

# **Create Event Matricules**

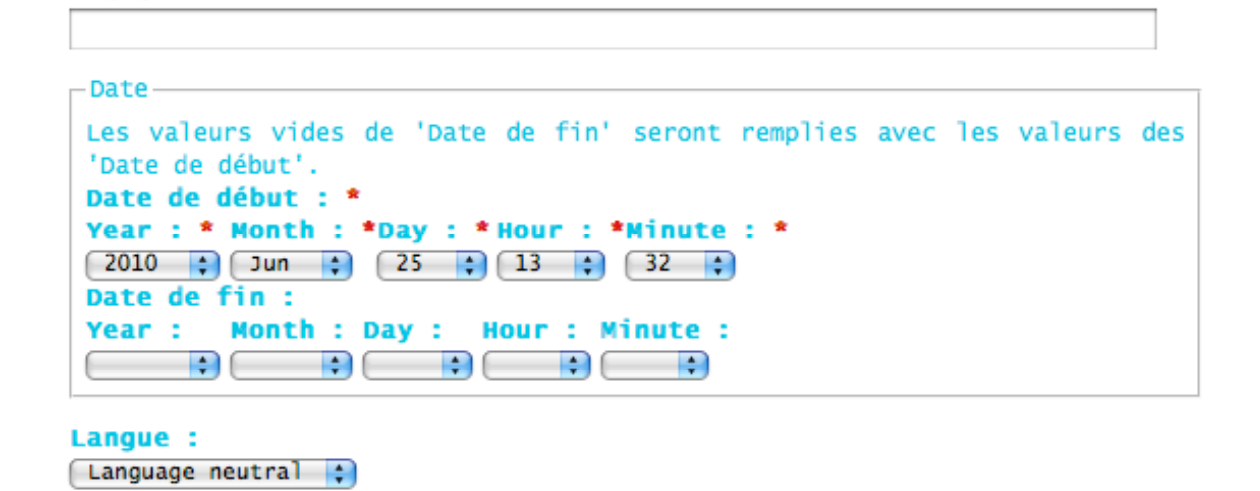

- Dans le champ *Title*, entrer le titre exact et officiel de l'*Événement* à ajouter.
- Choisir la **Langue** dans laquelle on souhaite intégrer ce nouvel *Événement*. En général, le Studio XX est bilingue pour ses activités, productions et autres. Il faudra donc entrer l'*Événement* 2 fois. Une en français, l'autre en anglais.
- **Galerie d'images** : s'il existe une galerie de photos qui correspond à cet *Événement*, entrer ici son numéro d'accession. Note : il faut d'abord avoir ajouté cette galerie comme *Document Matricules* dans Drupal.

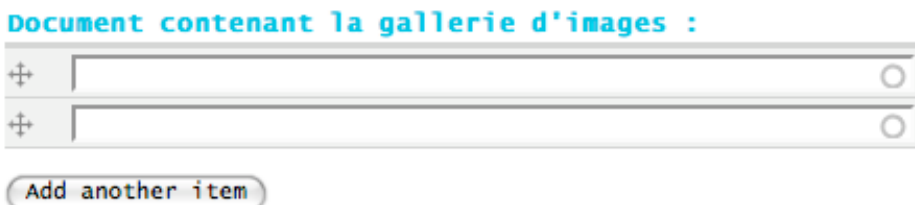

• Ajouter la vignette (thumbnail) de l'Événement. Il s'agit de l'image qui représente l'Événement - apparaît dans le site comme tel :

### Lancement Projet XX Files Radio + First Person Digital + Ludologie numérique

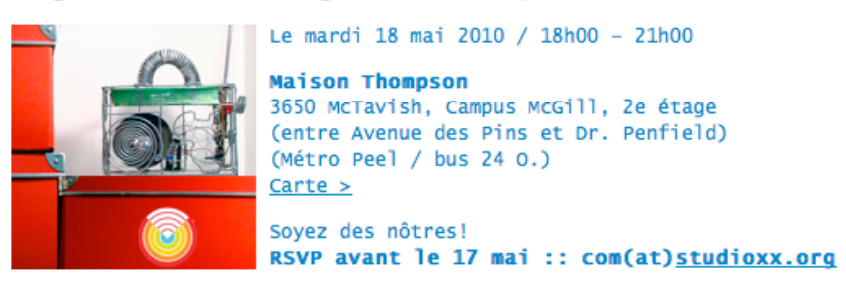

La dimension de cette image est de 150 x 150 pixels. 2 options sont alors possibles pour la création de cette image :

**Créer** la vignette dans un logiciel d'édition d'images dans le bon format (150 x 150). Optimiser celle-ci pour le web. Elle est alors prête à être intégrée dans le champ suivant :

Laisser Drupal **gérer la création** de cette vignette. Il n'est alors pas nécessaire de passer par un logiciel d'édition d'images. Il suffit de choisir une image (peut importe la dimension) à partir du champ suivant :

- Cliquer sur BROWSE (parcourir) pour aller chercher l'image à intégrer. Celle-ci peut être localisée sur le poste de travail de votre ordinateur mais elle doit aussi faire partie de la galerie photos de l'Événement (en archive).
- Cliquer sur TRANSFERT DE FICHIERS pour téléverser l'image dans Drupal.
- De **nouveaux champs à remplir** apparaîtront alors :

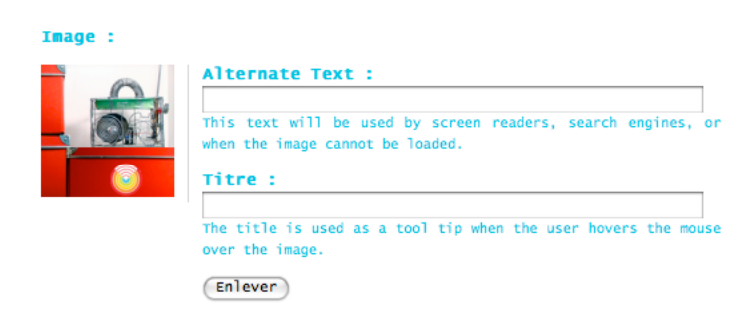

**Texte alternatif :** texte qui remplace l'image si jamais celleci ne s'affiche pas.

**Titre :** la description textuelle de l'image qui apparaît au passage de la souris (mouse over).

La case à cocher « **Enlever**» permet d'éliminer l'image.

• Ajouter une **Description** de l'Événement dans le champ prévu à cet effet :

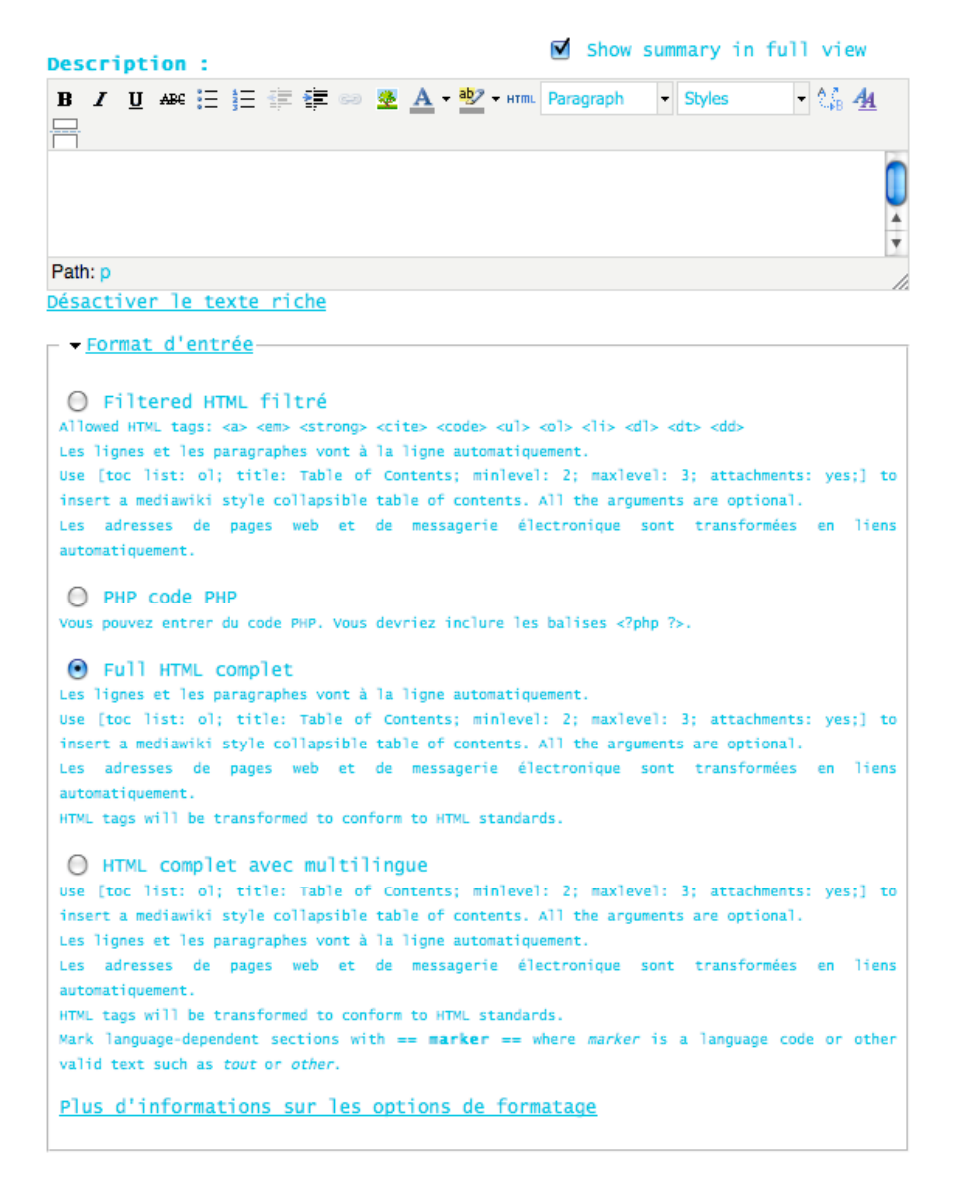

• 4 options sont offertes pour le **Format d'entrée**. Le choix du *Format d'entrée* est laissé à la discrétion de l'usager. Quelques notions de HTML (système de balises) sont nécessaires pour pouvoir intégrer du texte selon une mise en forme voulue (gras, italique, hyperliens, etc.).

• Pour la traduction de documents matricules, il y a 2 méthodes :

Quand il existe deux versions d'un document (ex. communiqué en PDF)

- on créer 2 documents distincts et donc 2 numéros de documents dans le catalogue
- dans le site on créer un document en français (champs langue)
- on créer un autre document en anglais

- on lie les 2 documents avec l'onglet « traduire » (translate) en entrant le numéro de document

\*\* Il faut absolument créer les 2 documents et les lier ensuite.

Quand il existe un seul document et qu'on veut simplement traduire les champs description et sujet :

- on créer un document dont le champs langue sera « neutre » (neutral),
- on désactive le texte riche pour le champs description
- on choisi pour format d'entrée « HTML complet avec multilingue »
- on ajoute les textes comme suit :

 $==$  fr  $==$ texte en français  $== en ==$ texte en anglais

• **Lier** les *documents afférents* à l'Événement en entrant les **numéros d'accessions** dans les champs prévus à cet effet. Chaque type de contenu (audio, vidéo, participantes, communiqués PDF, programmes PDF) possède un champ à remplir. Il faut donc avoir intégré ces contenus préalablement dans Drupal en tant que **Document Matricules**.

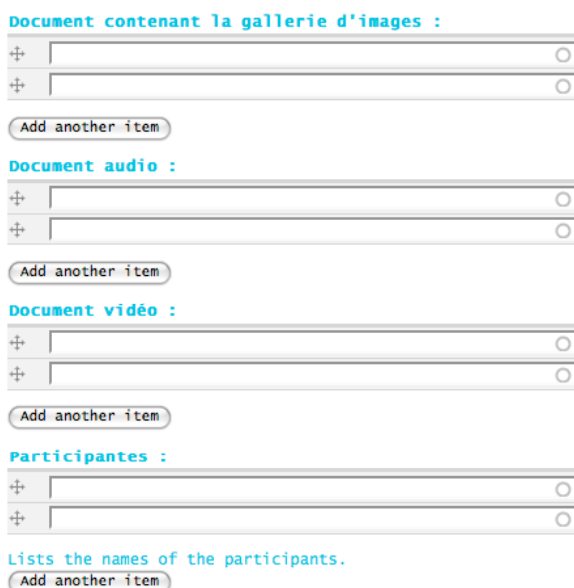

- Une fois ces étapes complétées, on est prêt à **confirmer l'ajout** de ce nouvel Événement.
- Vérifier si les **Options de publication** sélectionnées correspondent à ce que l'on veut. « Placé en page d'accueil » affichera un extrait de l'événement sur la page d'accueil, ce qui est souhaitable pour les événements à venir ou récents.

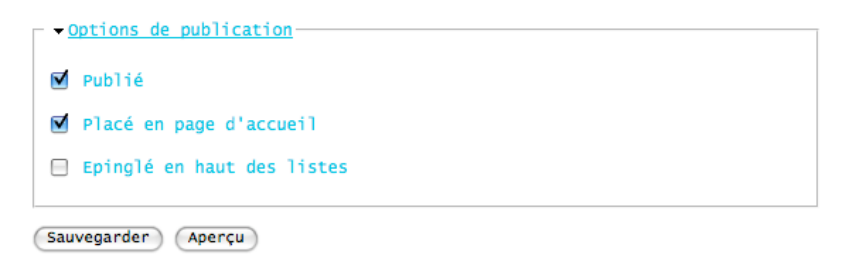

• Cliquer sur le bouton **Sauvegarder** pour confirmer et ajouter ce nouvel **Événement Matricules** dans l'archive.

# 7. AJOUTER UNE ENTITE (ENTITY) MATRICULES DANS DRUPAL

**Create Entity** 

On désigne par *Entité* une personne, une artiste très souvent, ou encore une organisation. La biographie de l'artiste ou encore le mandat d'une organisation sont ici ajoutée.

Entrer ici les divers renseignements demandés sur l'*Entité* :

Pour accéder à cette vue :

- Aller dans le menu **Création de contenu** situé à gauche de la page.
- Choisir **Entity**.

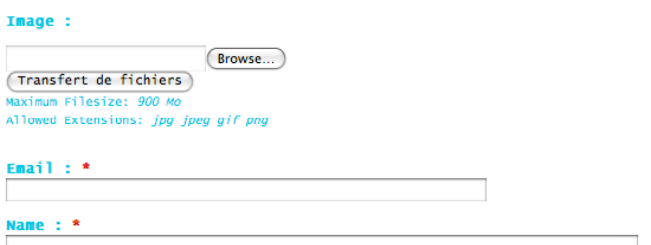

### 8. MODIFIER UN ITEM MATRICULES DANS DRUPAL

Pour modifier un item déjà existant (Document, Événement ou Entity) dans Matricules, suivre les étapes suivantes :

**Ouvrir** une session dans Drupal\* http://www.studioxx.org/

Choisir le menu **administrer > gestion du contenu**. On peut aussi passer par la recherche.

**Choisir** l'Événement à modifier en cliquant sur son titre.

On se trouve alors en mode « **Vue** » par défaut.

Choisir l'onglet « **Éditer** » pour faire les changements.

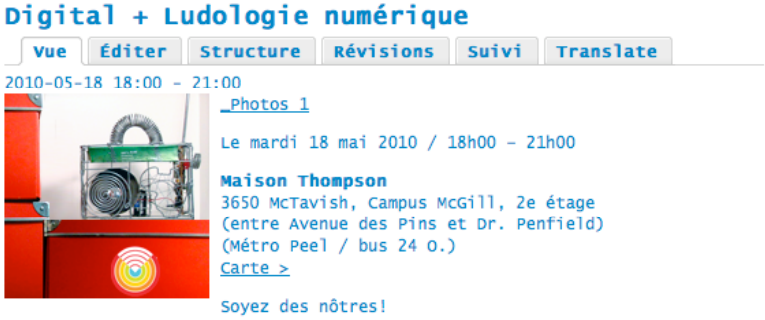

Lancement Projet XX Files Radio + First Person

RSVP avant le 17 mai :: com(at)studioxx.org

À la suite de la création, en 2008, de Matricules: l'une des plus grandes archives en ligne d'œuvres numériques réalisées par des femmes, le Studio XX présente l'aboutissement de la phase II de ses archives : le projet XX Files Radio, le mardi 18 mai à la Maison Thompson de l'Université McGill.

Les champs seront alors tous accessibles et **modifiables**.

Cliquer sur le bouton « **Sauvegarder** » pour confirmer les modifications.

# **MATRICULES – STUDIO XX GUIDE DE NUMERISATION**

*par S*.*T, juin 2010*

# **SETTINGS DE NUMÉRISATION** *(pour MiniDV/SD)* **:**

1. Lancez le logiciel. Connectez la caméra au port Firewire de l'ordinateur. Allez ensuite dans *Audio/Video Settings* de l'onglet *Final Cut Pro :*

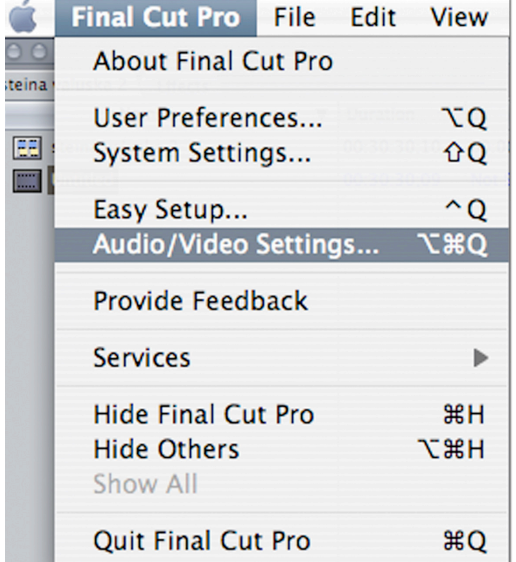

2. Dans *Sequence Presets*, sélectionnez le preset *DV NTSC 48 khz (copy)* pour numériser d'une source DV, puis cliquez deux fois pour ouvrir la boîte de dialogue du tableau 3.

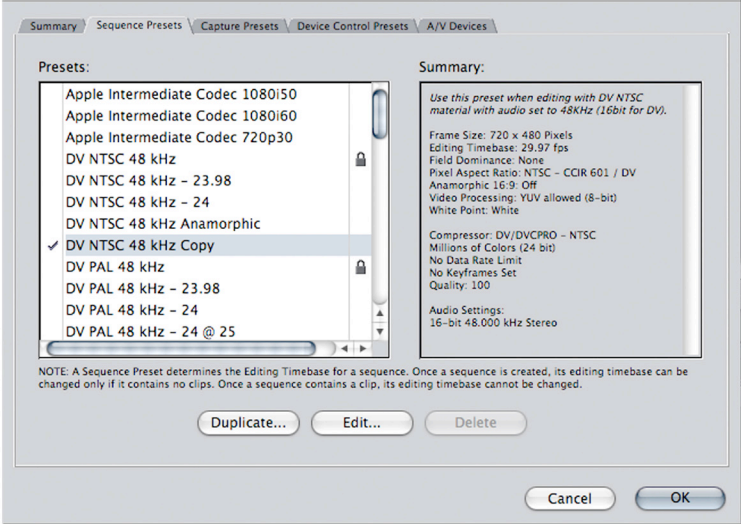

Audio/Video Settings

3. Choisissez les options suivantes :

 *Frame Rate :* **720x480 (3:2)** *P.A.R :* **NTSC - CCIR 601** (+ *Anarmophic 16:9* s'il s'agit d'une source *Widescreen*) *Field Dominance :* **None** *Timebase :* **29.97**

Ne cliquez pas sur Ok tout de suite.

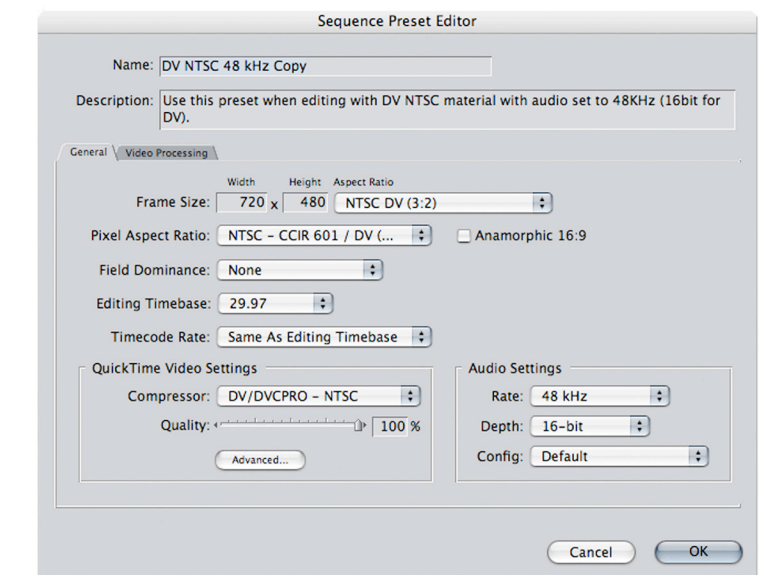

4. Dans *Quicktime Video Settings* du tableau 3, cliquez sur *Advanced* pour ouvrir la boîte de dialogue suivante. Assurez-vous que la qualité est à **100% (Best)** et que le *Scan Mode* est **Progressive**.

> (Changez l'*Aspect Ratio* à 16:9 s'il s'agit d'une source Widescreen)

Cliquez sur Ok.

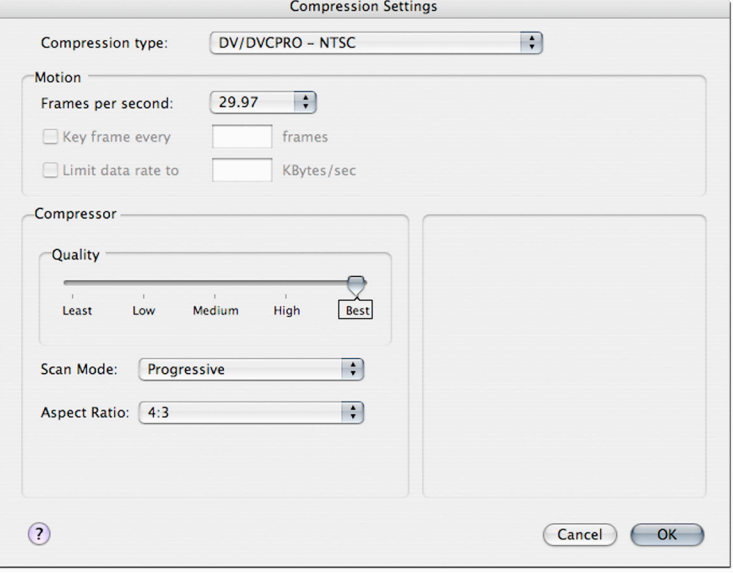

5. De retour au menu principal de *Audio/Video Settings*, sélectionnez l'onglet *Capture Presets*. Choisissez le preset *DV NTSC 48 khz (copy)* en cliquant deux fois dessus.

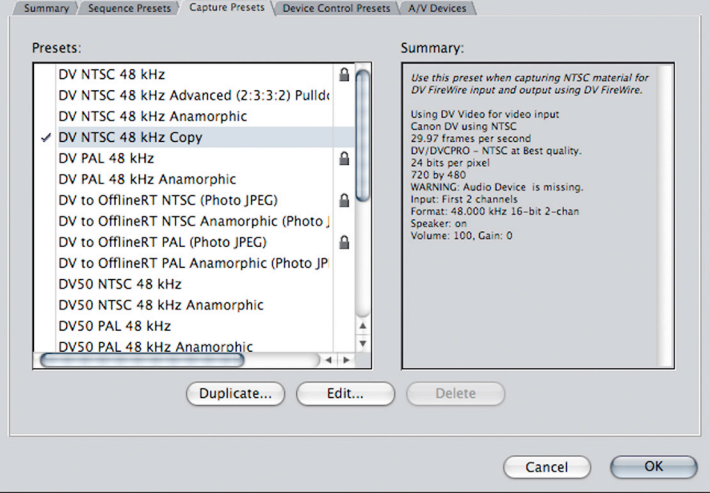

Audio/Video Settings

6. Assurez-vous que sous *Quicktime Video Settings*, l'option *Digitizer* lit bien : **DV Video** *+* **Canon DV** (ou bien le modèle de la caméra que vous utilisez).

Cliquez sur Ok.

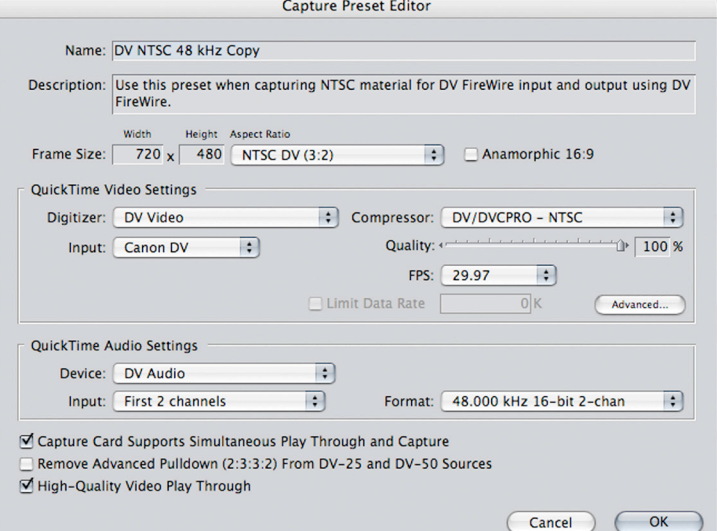

\* Si vous lisez *[Missing] DV Video* au lieu, redémarrez la caméra et ensuite le logiciel pour régler ce problème.

7. Dans *Device Control Presets*, laissez le setting par défaut à *FireWire NTSC.*

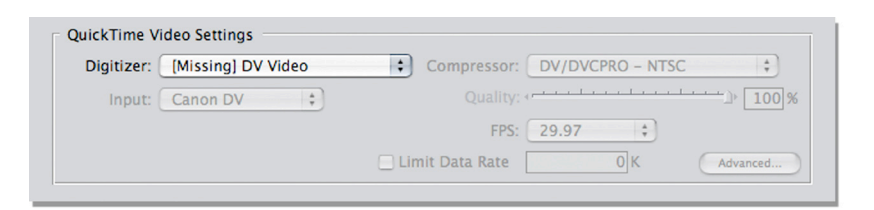

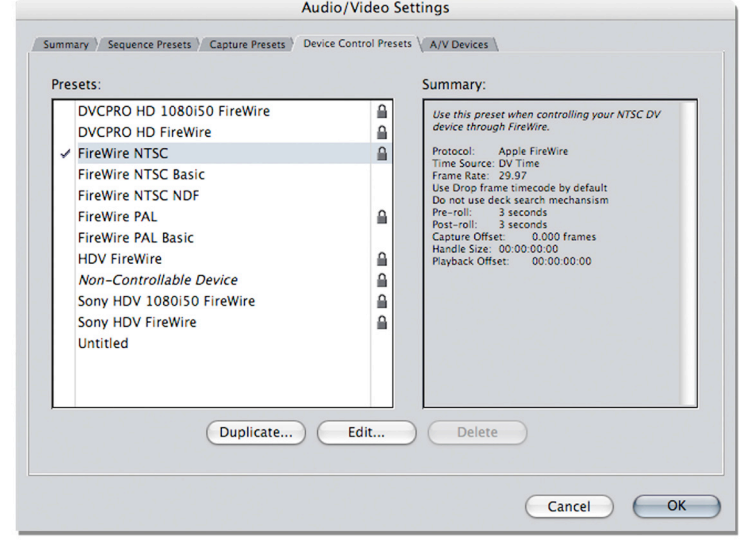

\* Par contre, si vous numérisez d'une source analogue comme la Hi8, sélectionnez l'option *Non-Controllable Device* pour pouvoir numériser. Ainsi, connectez la caméra Hi8 avec le convertisseur AVC.

#### Presets: DVCPRO HD 1080i50 FireWire ₿ **DVCPRO HD FireWire**  $\hat{\mathbf{u}}$  $\hat{\mathbf{a}}$ **FireWire NTSC FireWire NTSC Basic FireWire NTSC NDF FireWire PAL** ≙ **FireWire PAL Basic**  $\hat{\mathbf{a}}$ **HDV FireWire** Non-Controllable Device  $\hat{\mathbb{B}}$ Sony HDV 1080i50 FireWire  $\mathbf{\underline{\square}}$ ₿ Sony HDV FireWire Untitled

8. Une fois terminé, allez dans *File -> Log & Capture*.

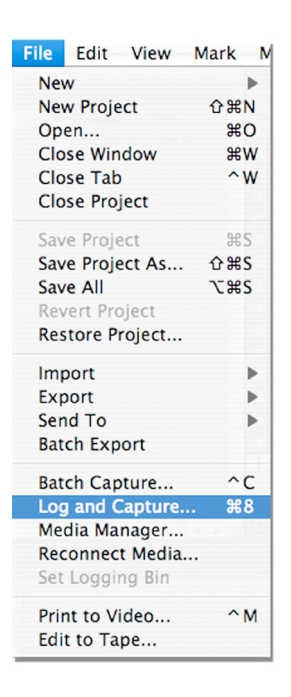

9. Assurez-vous que les presets que vous venez de choisir sont sélectionnés dans *Capture Settings*.

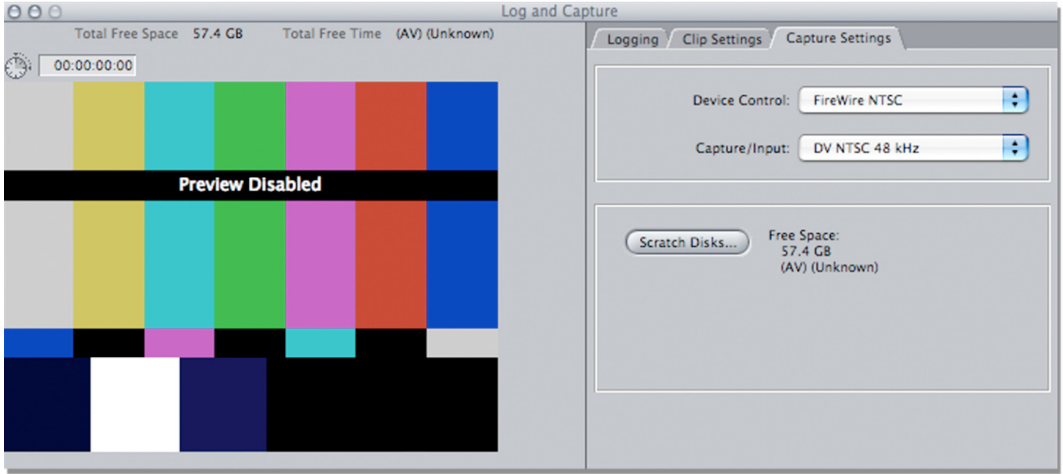

Pour entendre l'audio durant la numérisation, sélectionnez l'option **Audio** sous l'onglet *Clip Settings*, et ensuite sélectionnez **Preview**.

Assurez-vous que le mode stéréo est également sélectionné (icône des 2 cercles entrelacés ci-bas).

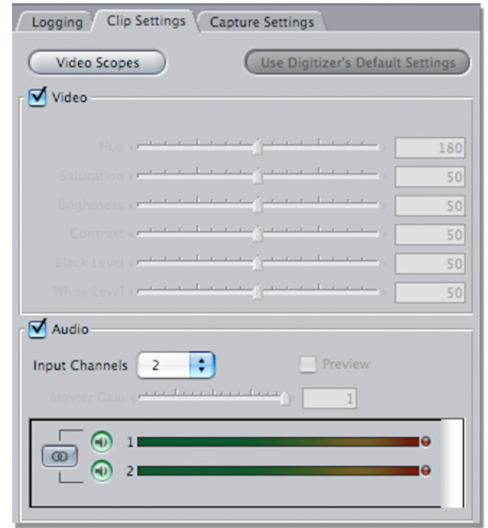

- 10. Appuyez sur le *Capture Now* de la fenêtre principale et ensuite appuyez sur le *Play* de la caméra pour commencer à numériser.
- 11. Une fois la numérisation terminée, appuyez sur *Escape* (bouton dans le coin supérieur gauche du clavier). Le clip apparaîtra dans la fenêtre de projet sous le nom **Untitled1**. Sauvegardez le projet et renommez la séquence avec le même nom du projet pour pouvoir l'exporter plus tard.

# **SETTINGS D'IMPORTATION DE CLIPS** *(pour HD)* **:**

- 1. Pour importer des clips HD pré-numérisés venant d'un disque dur externe, créez un nouveau projet et allez dans *File -> Import -> Files...* et sélectionnez les sources **.mov** à importer.
- 2. Une fois les clips importés, naviguez dans la fenêtre de votre projet en tirant le "*scroll bar"* vers la droite. Vous verrez toutes les informations et spécifications de votre séquence et des clips que vous venez d'importer. Pour vous assurer que vous avez les bons settings choisis pour votre séquence et vos clips HD, regardez la case *Frame Size*, qui devrait indiqué les mêmes dimensions pour tous. Dans le cas ci-bas, vous voyez que votre séquence est en format SD (720 x 480) et que vos clips sont en HD (1440 x 1080).

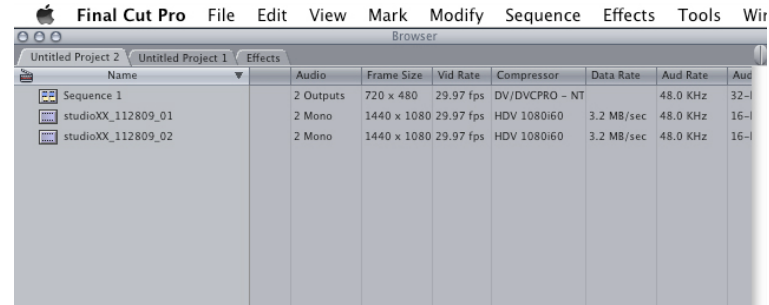

3. Si vous devez changer le *Frame Size* de votre séquence pour matcher vos clips, sélectionnez la séquence en faisant un *right-click* et allez dans *Settings*.

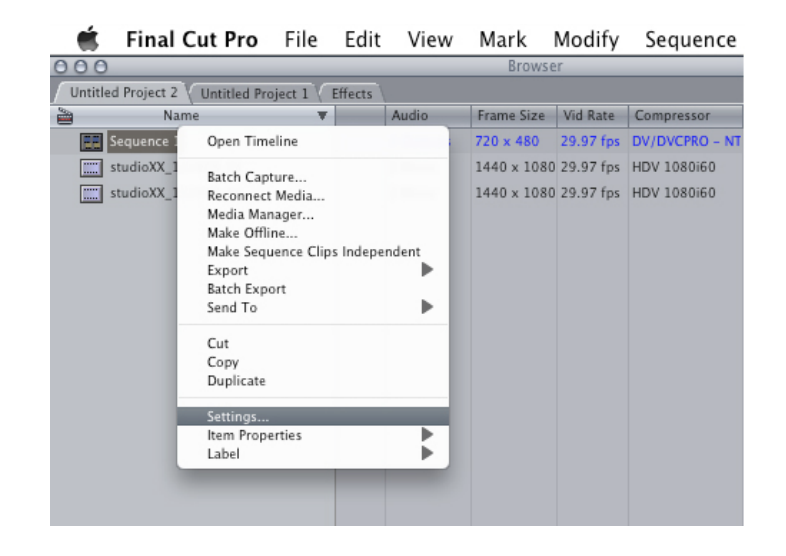

4. Choisissez le setting correspondant à l'information du clip que vous avez lu dans la fenêtre de votre projet, comme montré dans le tableau 2 (dans ce cas-ci, 1440 x 1080). Votre séquence devrait être de la même taille que vos clips.

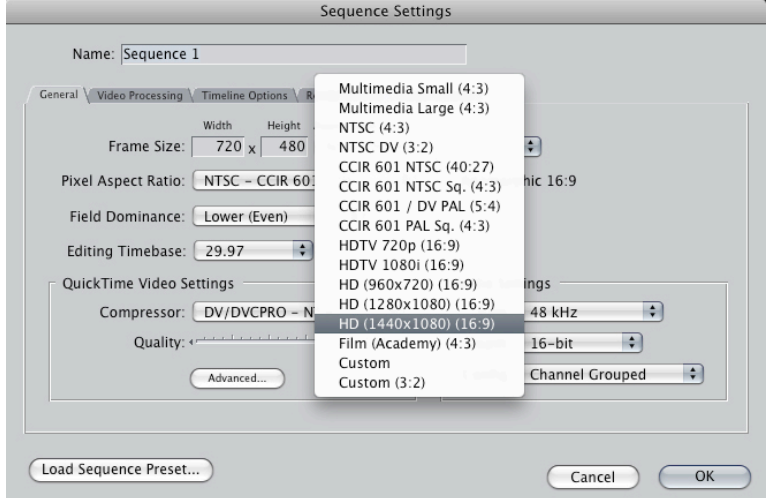

**Sequence Settings** 

 $HD(1440x1080)(16:9)$ 

 $\leftarrow$  Anamorphic 16:9

Audio Settings

Rate: 48 kHz

Depth: 16-bit

Config: Channel Grouped

(Cancel)

 $\left| \cdot \right|$ 

 $\left| \cdot \right|$ 

 $\bigcap$  OK

 $\left| \cdot \right|$ 

**Aspect Ratio** 

 $\overline{\mathbf{H}}$ 

 $\Box$ 

5. Une fois bien sélectionnés, les settings se devraient lire comme tel :

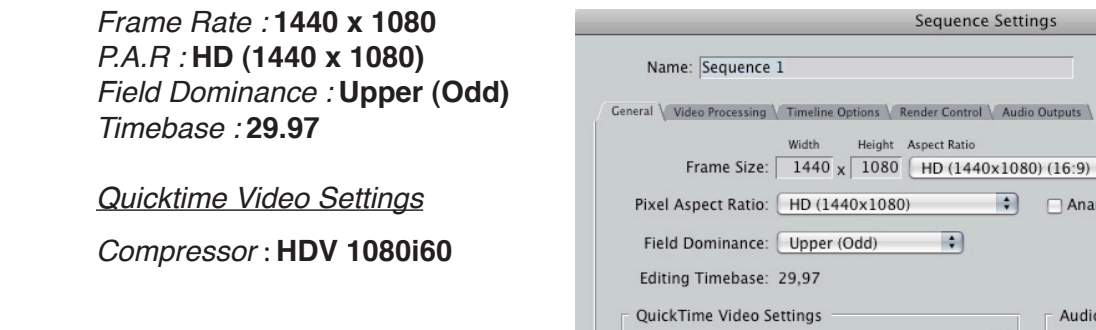

6. Sélectionnez vos clips et en faisant un "*drag-and-drop*", et placez-les sur votre *timeline*.

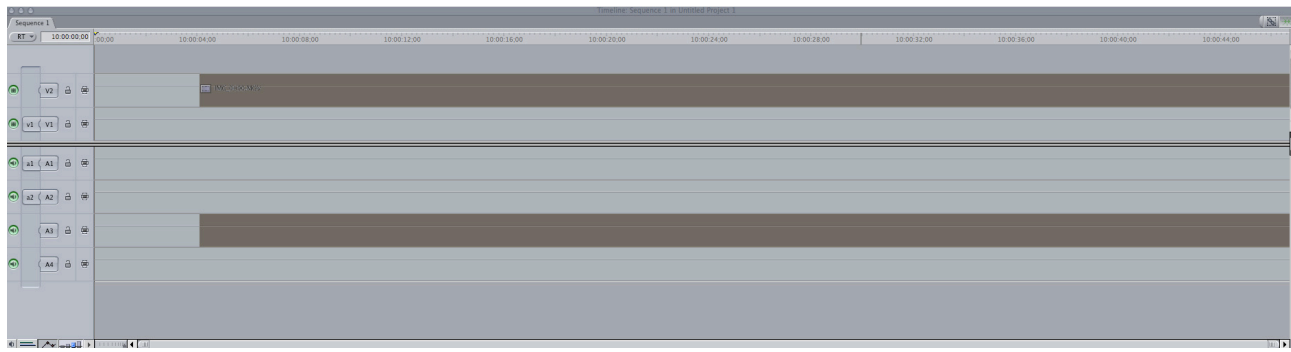

Load Sequence Preset...

Compressor: HDV 1080i60

Advanced...

8. Si vous voyez la boîte de dialogue suivante, cliquez sur *Yes*.

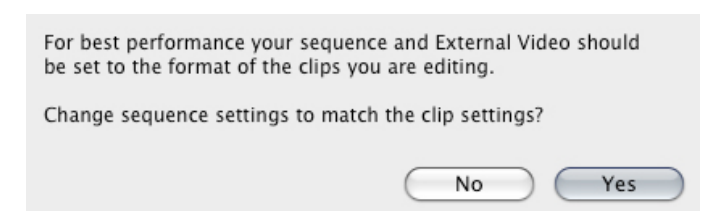

# **SETTINGS POUR L'INTRO:**

12. Importez le fichier JPEG **studioxx\_logo\_2008** et celui dont vous venez de modifier pour l'intro à partir du template PSD **3lines**. Double-cliquez sur le fichier **studioxx\_logo\_2008** pour l'ouvrir dans le *Viewer*. Une fois dans le *Viewer*, cliquez sur l'image et appuyez sur la lettre **« i »**. Ensuite, entrez la donnée suivante: **+ 400** (+ enter), suivi par la lettre **« o »**.

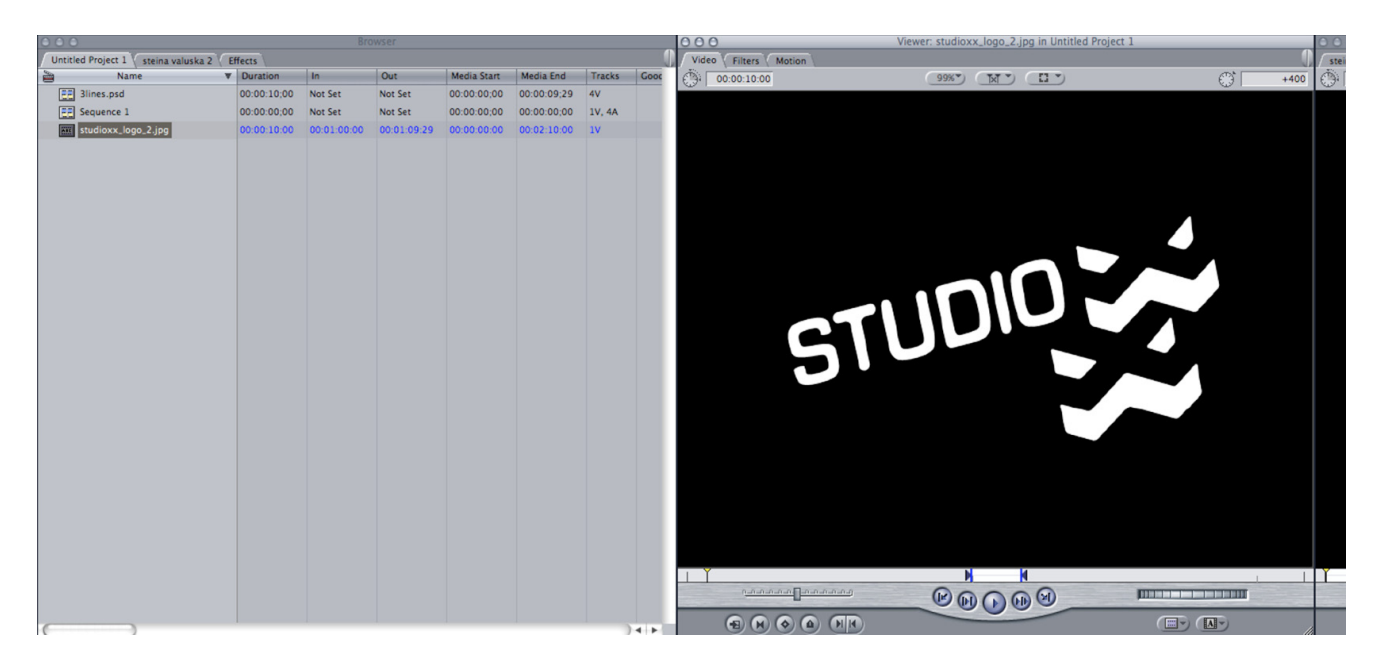

13. Tout en sélectionnant l'image de la fenêtre *Preview*, tirez-la en dessous sur la timeline. Elle devrait faire 4 secondes.

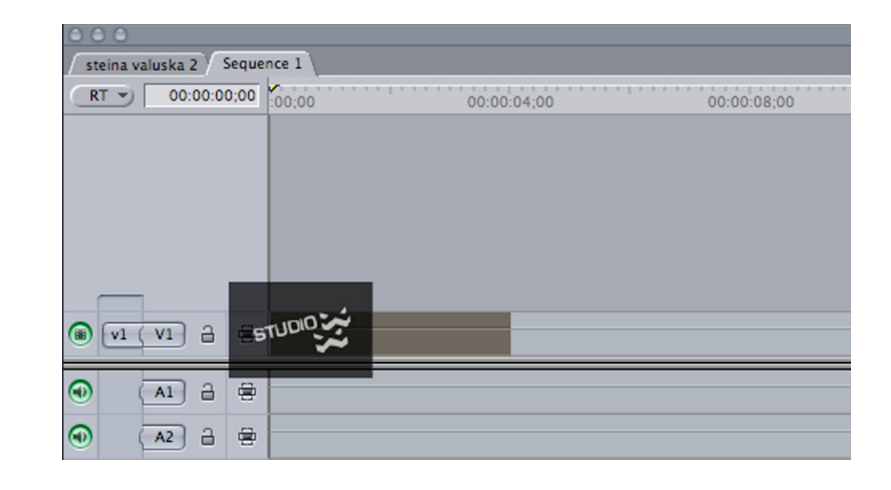

14. Dans la fenêtre principale des projets, sélectionnez l'onglet *Effects*. Sous *Video Transitions -> Dissolve*, choisissez l'effet **Fade In Fade Out Dissolve** et tirez-le jusqu'à la timeline en-bas, à la fin du clip du logo.

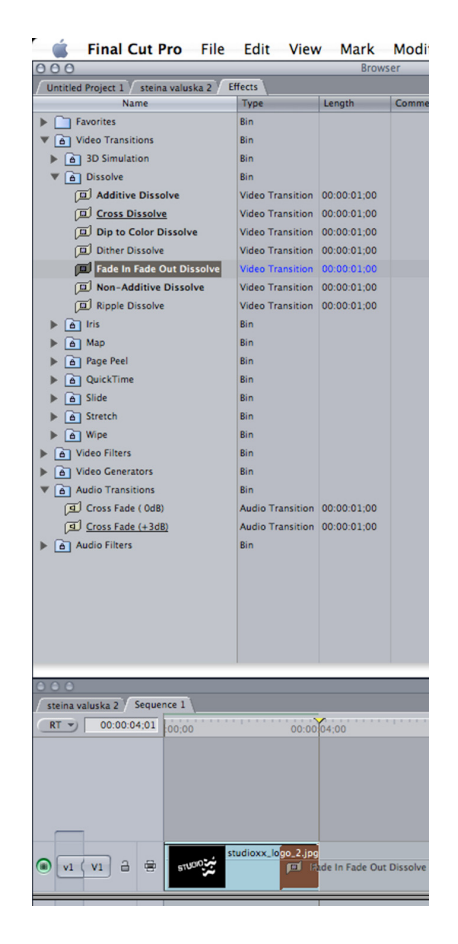

15. Sélectionnez ensuite le fichier JPEG que vous avez modifié pour l'intro (titre de l'événement, date, etc..), et double-cliquez sur le fichier pour l'ouvrir dans le *Viewer*.

Une fois dans le *Viewer*, cliquez sur l'image et appuyez sur la lettre **« i »**. Ensuite entrez la donnée suivante: **+ 400** (+ enter), suivi de la lettre *« o »*.

Ensuite re-suivez les étapes #13-14, en l'ajoutant directement collé derrière le clip du logo.

(Vous pouvez également ajuster le type de fondu que vous voulez en sélectionnant un des 3 icônes dans le Viewer (au centre en-haut), soit Beginning, Center ou End.)

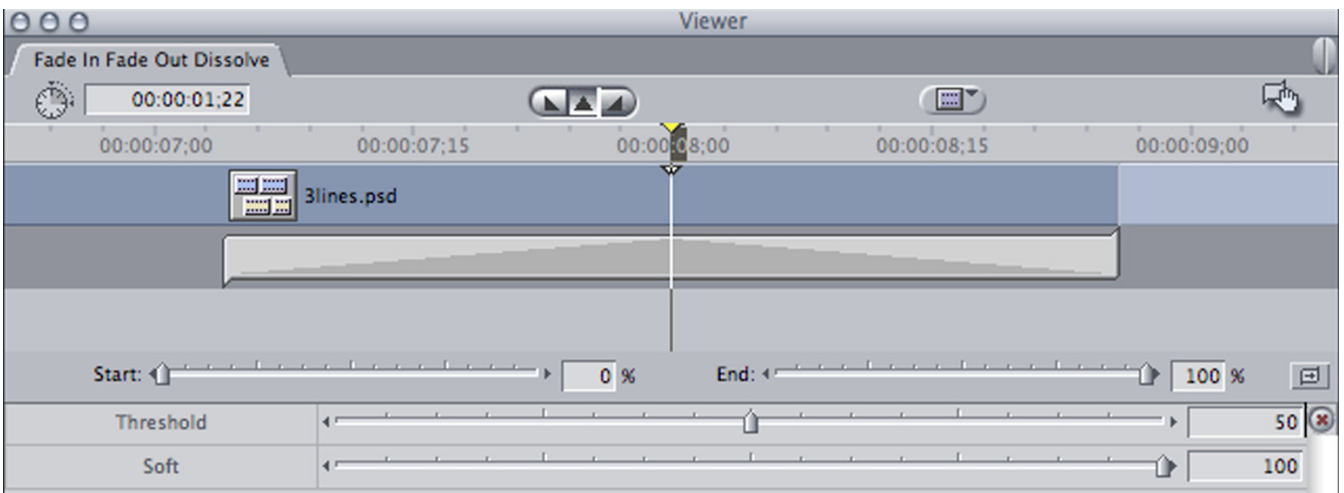

# **PROCÉDURE DE MONTAGE :**

- 16. Une fois les 2 clips collés ensemble avec les *Fade In + Out*, ajoutez le clip **Untitled1** que vous avez numérisé directement après. Rajoutez un *Fade In* du menu *Effects* au tout début de la séquence et encore un autre à la toute fin (qui dure environ 3 secondes au moins), sur la piste vidéo ainsi que sur les pistes audio (*Effects-> Audio Transitions -> Cross Fade - 0db*).
- 17. Tout au long de la séquence, assurez-vous que les niveaux sonores sont corrects. En moyenne, ils devraient lire entre -18 et -6, mais -9 serait idéal. Par contre les bruits de fond ou les ambiances sonores ne devraient pas être aussi élevées.

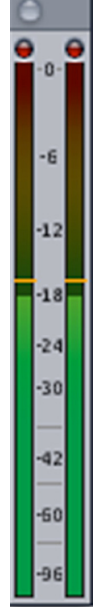

En double-cliquant sur la piste audio de la timeline, la fenêtre du *Viewer* va faire apparaître l'image ci-dessous.

Inscrivez le chiffre **0** (+ enter) pour le *Pan*, pour vous assurer que les pistes audio soient bien égales.

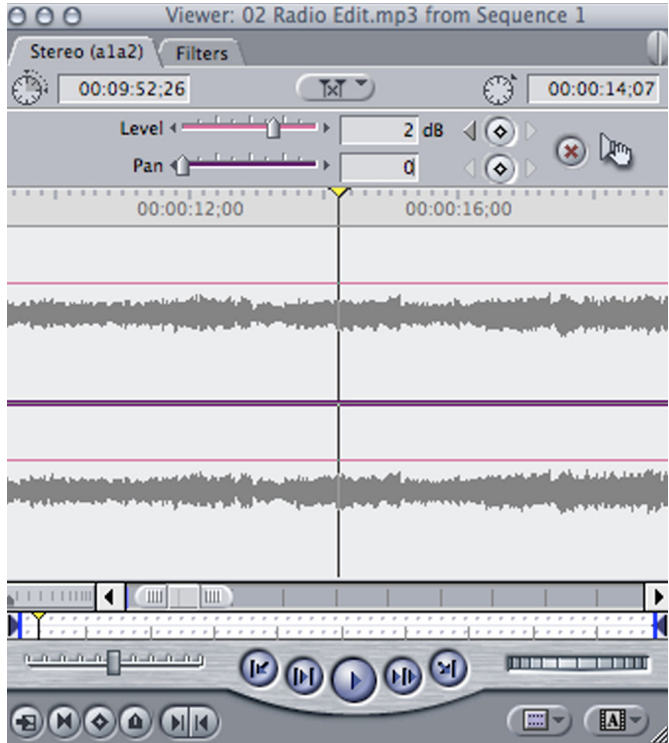

18. Tout en écoutant la séquence vidéo, si vous remarquez des grosses différences dans les niveaux de l'audio, sélectionnez la lettre **P** (pour *Pen Tool*), et insérez des keyframes pour ajuster les niveaux d'audio, en augmentant ou en diminuant les niveaux.

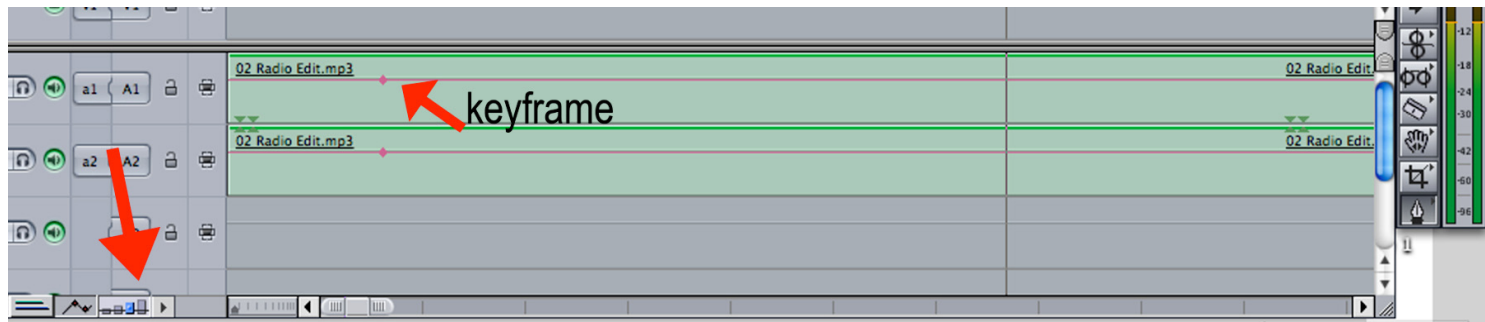

(Vous pouvez également augmenter la taille de l'aperçu des pistes pour plus de précision en cliquant sur le bouton que la flèche indique en-bas).

Insérez des keyframes pour corriger les niveaux s'ils augmentent trop à un moment donné, en posant un premier keyframe, suivi d'un deuxième qui descend une ou deux secondes plus tard (donc baissez les niveaux), et puis placez un troisième keyframe là où les niveaux devraient redevenir corrects, suivi d'un dernier keyframe qui revient au même niveau que le reste de la séquence :

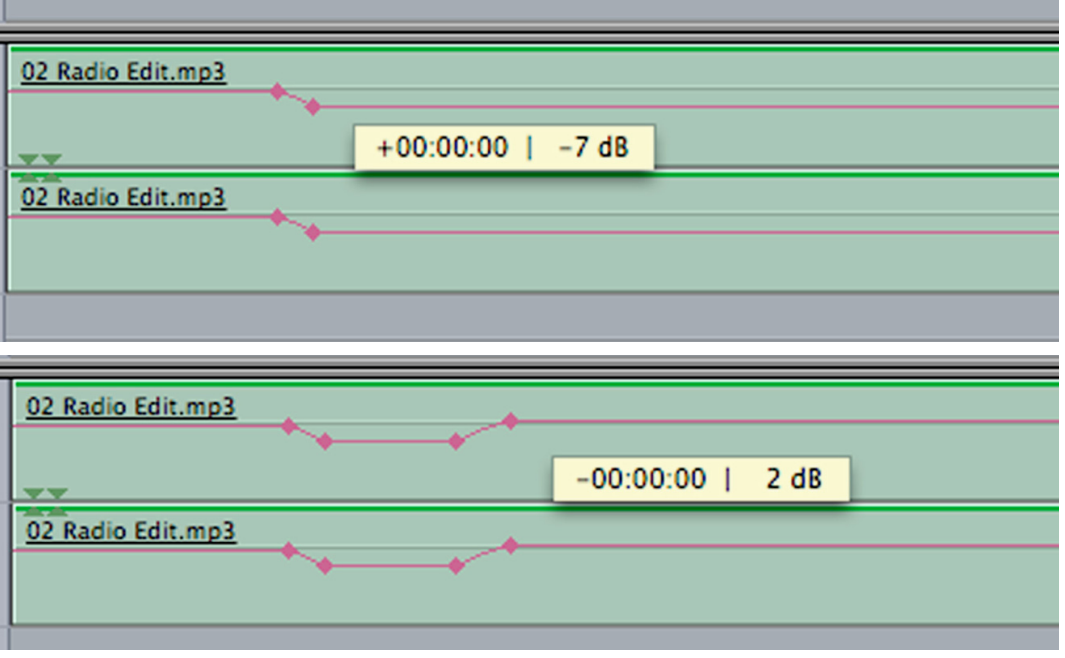

19. Une fois le montage terminé et l'audio réglé, allez au tout début de la séquence et appuyez sur la lettre **« i »**, ensuite allez à la toute fin et appuyez sur la lettre **« o »**.

# **SETTINGS D'EXPORTATION ET DE COMPRESSION :**

20. Sélectionnez la fenêtre de la timeline et allez ensuite dans *File -> Export -> Using Quicktime Conversion* :

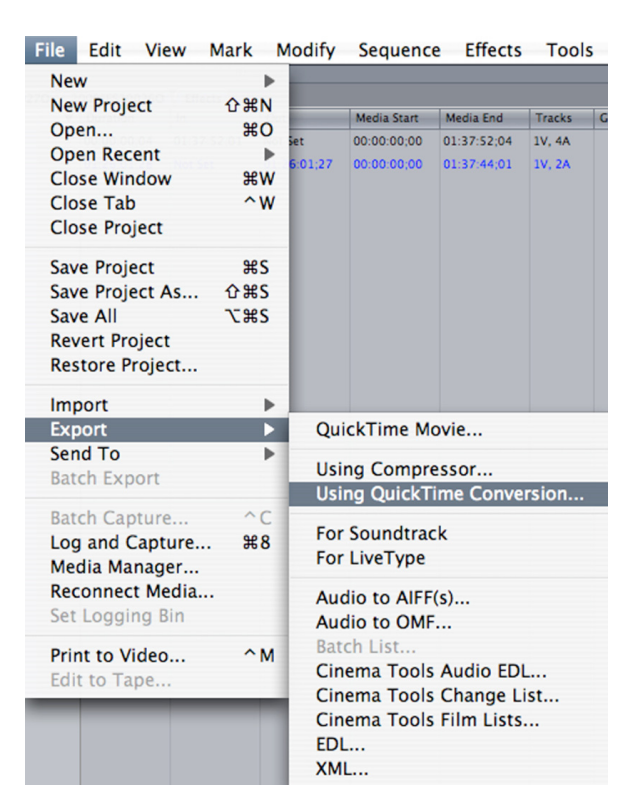

21. La boîte de dialogue suivante s'ouvre. Nommez le document et choisissez l'endroit où le sauvegarder. Cliquez ensuite sur *Options.*

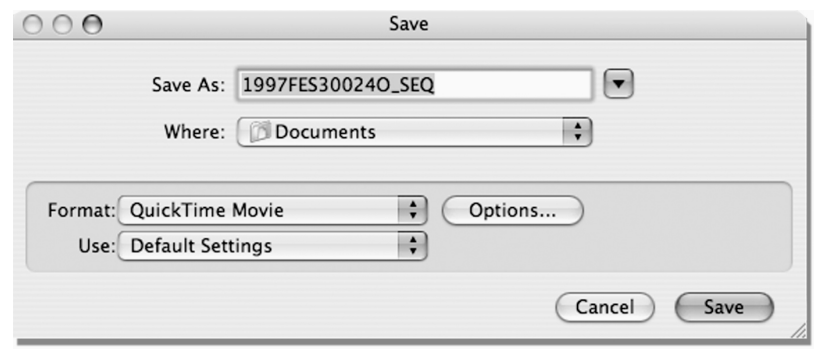

Quand la boîte de dialogue suivante apparaîtra, cliquez sur le bouton *Settings* de la section *Vidéo* :

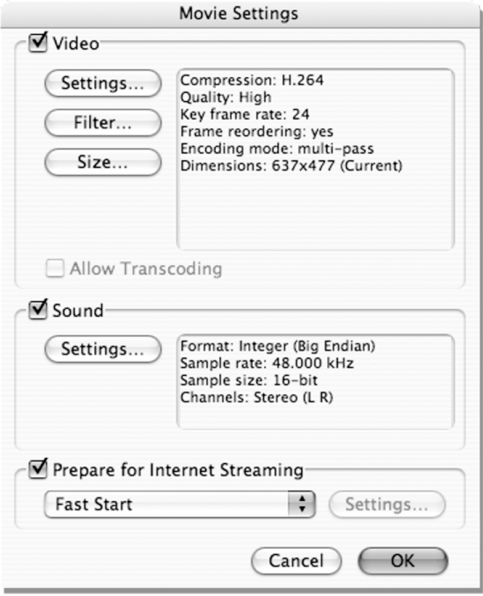

22. Choisissez les options suivantes :

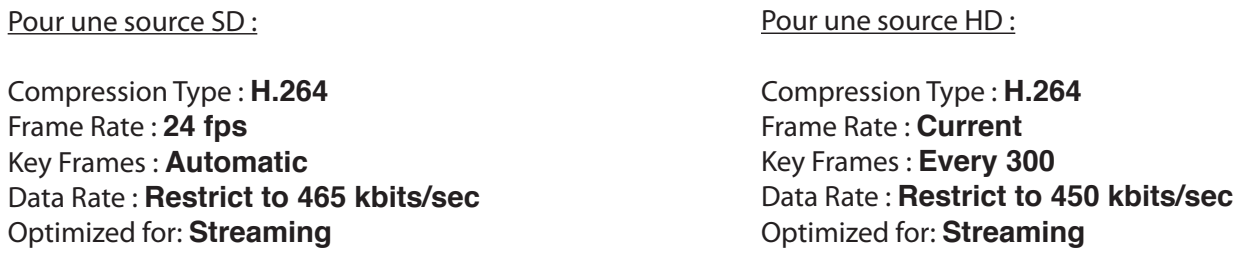

(Par défaut si on sélectionne ces settings, la qualité devrait rester à *High*, et *Encoding* à B*est Quality - Multi-Pass*).

Cliquez sur Ok.

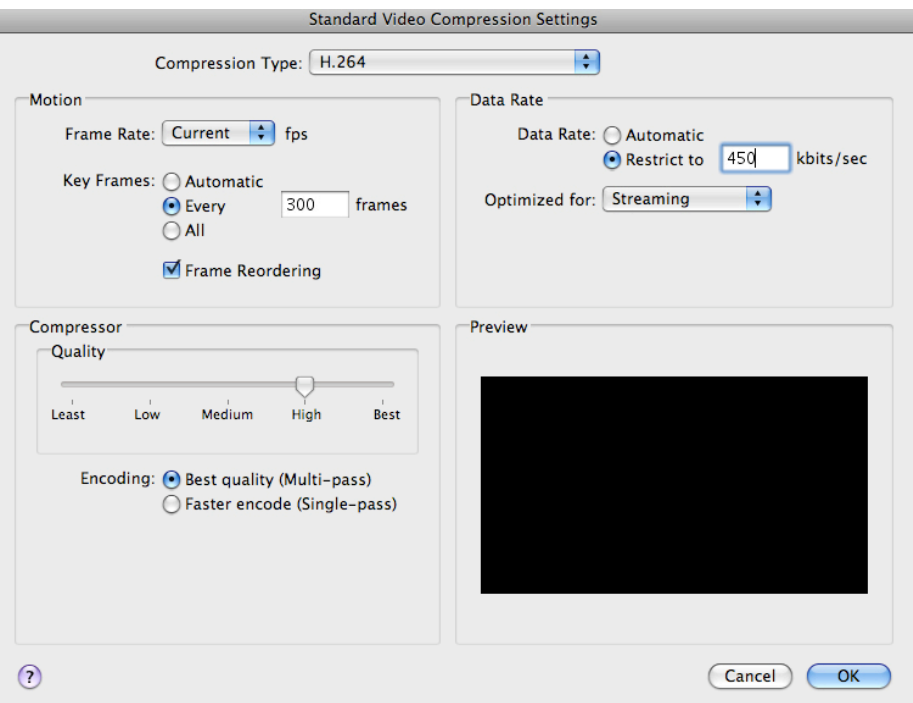

23. Dans la boîte de dialogue principale, cliquez sur le bouton *Size* de la section *Vidéo* pour ouvrir la fenêtre suivante. Dans *Dimensions*, choisissez **Custom** et ensuite inscrivez la valeur **500 x 281** s'il s'agit d'une source *HD* (*donc 16:9*) et **422 x 281** s'il s'agit d'une source *DV 4:3*, et selectionnez **Deinterlace Source Video**. Cliquez sur Ok.

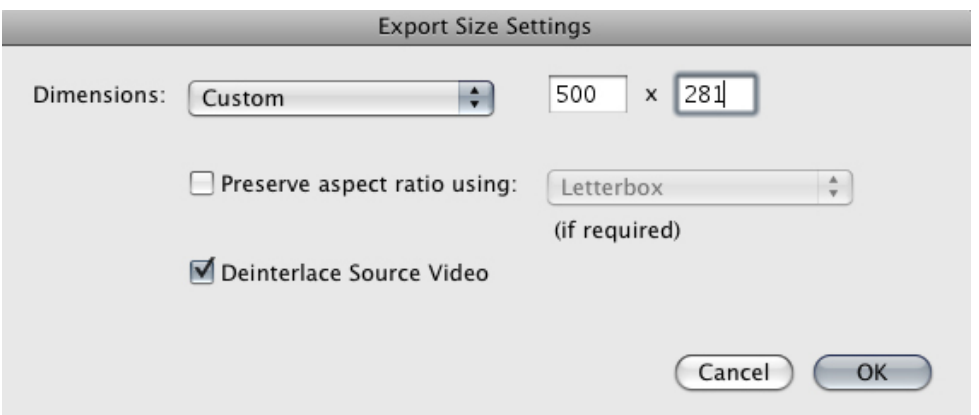

24. De retour dans la boîte de dialogue principale, allez maintenant choisir les *Settings* de *Sound*.

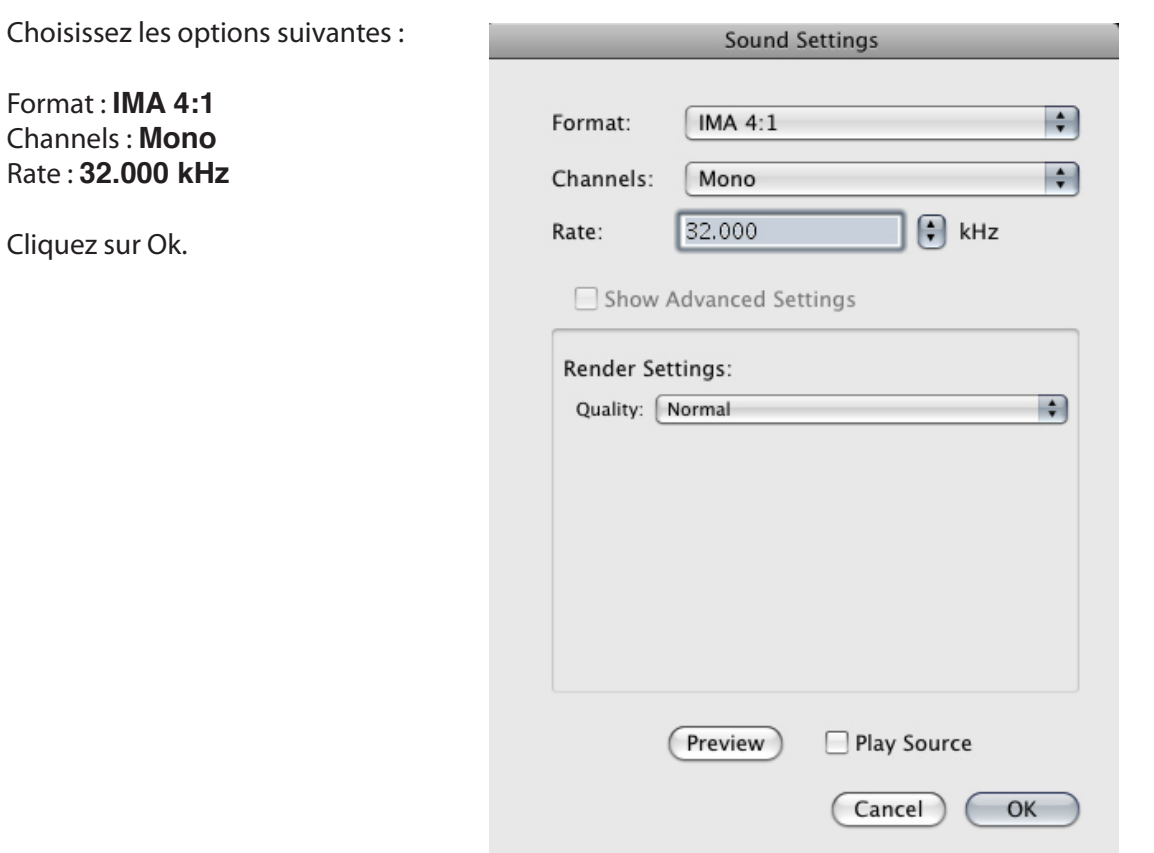

25. Une fois terminé, le tout devrait ressembler à ceci :

Assurez-vous que l'option **Prepare for Internet Streaming** est sélectionnée.

Cliquez sur Ok, ce qui vous ramène à la boîte de dialogue initiale de *Quicktime Conversion*. Cliquez sur *Save*.

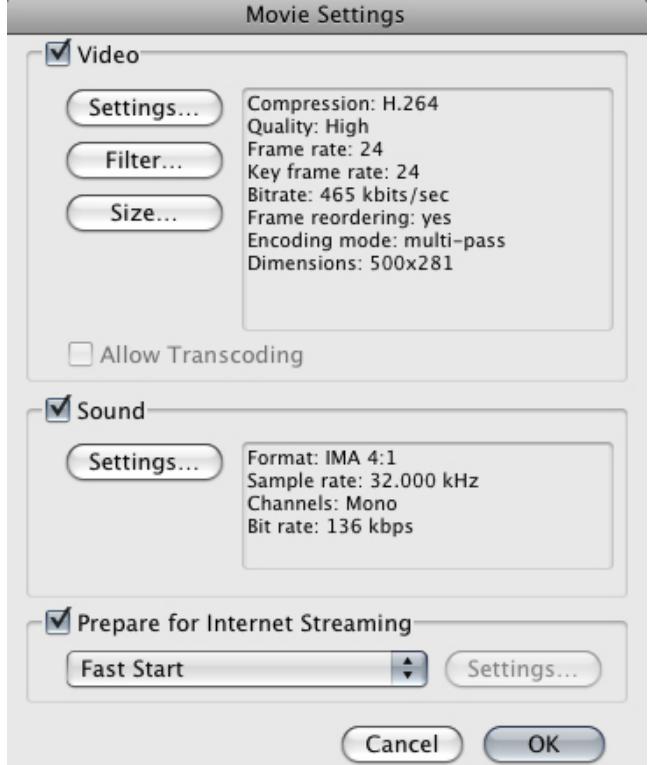

# **PROCÉDURE POUR MODIFICATION D'INTRO :**

1. Si jamais vous devez changer ou rajouter une nouvelle intro dans un clip *déjà* compressé, modifiez le document PSD dans Photoshop puis sauvegardez-le comme JPEG.

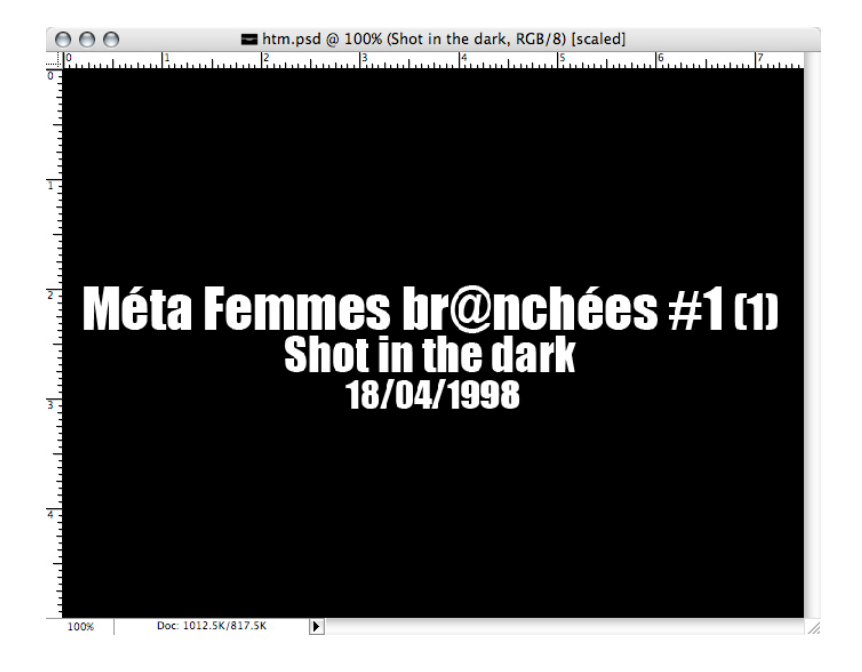

2. Importez le nouveau document dans Final Cut avec le fichier **studioxx\_logo\_2008** et suivez la démarche des paragraphes #12 à 15 à nouveau.

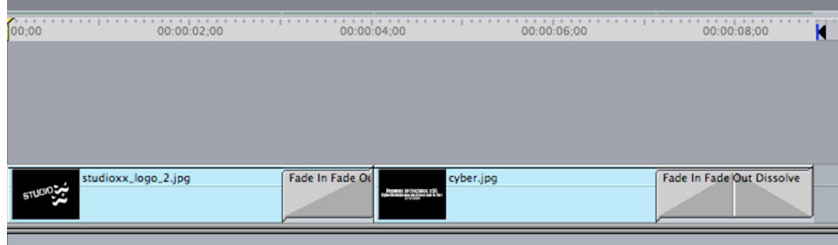

3. Une fois terminé, faites-un **« i »** au début de la séquence et un **« o »** à la fin des deux clips que vous venez tout juste de rajouter. Avec la timeline sélectionnée, allez dans *File -> Export -> Using Quicktime Conversion* pour exporter l 'intro.

> Choisissez les même options d'encodage que ceux des paragraphes #21 à 25, avec l'exception du #24 – laissez la boîte de *Sound* décochée. Cliquez sur Ok et sauvegardez la nouvelle intro.

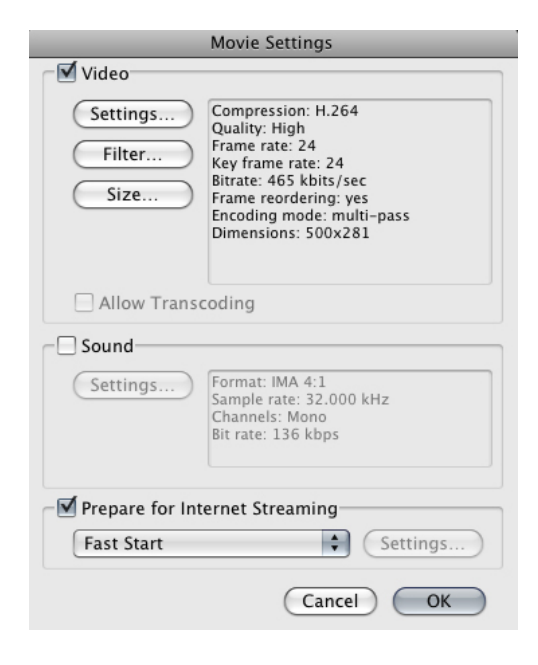

4. Ouvrez le clip auquel vous voulez rajouter la nouvelle intro. Au tout début de ce clip, faites un **« i »**  et **« o »** où se trouve l'ancien intro, suivi d'un *CMD-X* (Control-Delete) pour l'enlever. Repérez maintenant le nouveau clip que vous venez d'exporter et ouvrez-le dans Quicktime. Faites un *CMD-A* (Control-All), suivi de *CMD-C* (Control-Copy). Allez au tout début du l'autre clip et faites un *CMD-V* (Control-Paste) pour insérer la nouvelle intro.

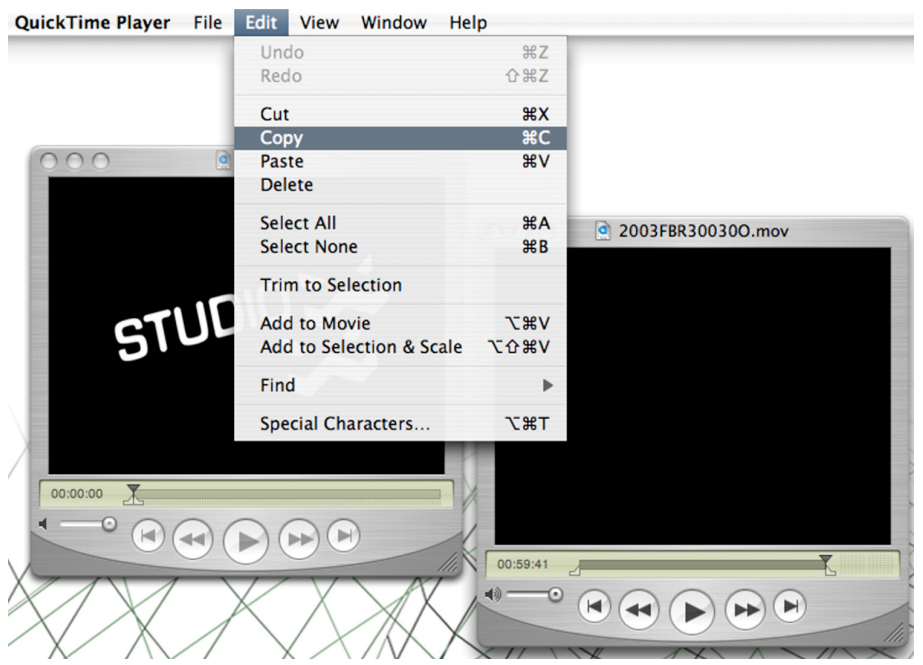

5. Vérifiez que l'insert est bien et sauvegardez le clip.

# **NUMÉRISATION D'AUDIO** *(de source analogue)* **POUR XX FILES :**

1. Ouvrez *WireTap Pro*. Connectez le lecteur mini-disque avec un câble *jack 1/8* de la sortie des écouteurs du lecteur à l'entrée du micro de l'ordinateur. Pour un lecteur cassette audio, connectez avec un câble *RCA* les 2 sorties audio du lecteur à l'entrée du micro *jack 1/8* de l'ordinateur. Dans *WireTap Pro,* sélectionnez la source audio "*Line In*" dans la boîte de dialogue principale. Vous pouvez aussi régler les settings en allant dans Preferences -> Source One -> Configure, si jamais vous avez des problèmes.

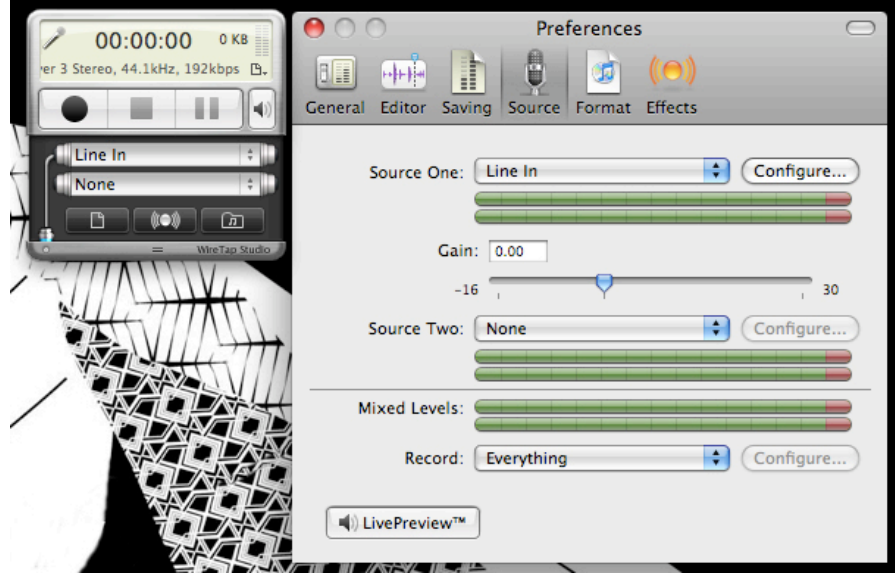

2. Appuyez sur le *Play* du lecteur et allez ensuite dans les *System Preferences* de l'ordinateur (situé dans le *Dock*) dans la section *Sound*. Dans *Input*, assurez-vous que *Line In* lit bien **Audio line-in port**. Vous devriez entendre ce qui joue sur le lecteur en même temps.

Si le volume est trop fort ou trop faible, vous devez ajuster les niveaux à partir du *Input Volume*, pour qu'en moyenne les niveaux lisent entre le centre de la barre des niveaux (l'échelle) et le haut. S'il est trop proche du haut, le son sera distorsionné. *Vous pouvez aussi ajuster les niveaux de lecture directement sur le lecteur de mini-disque*.

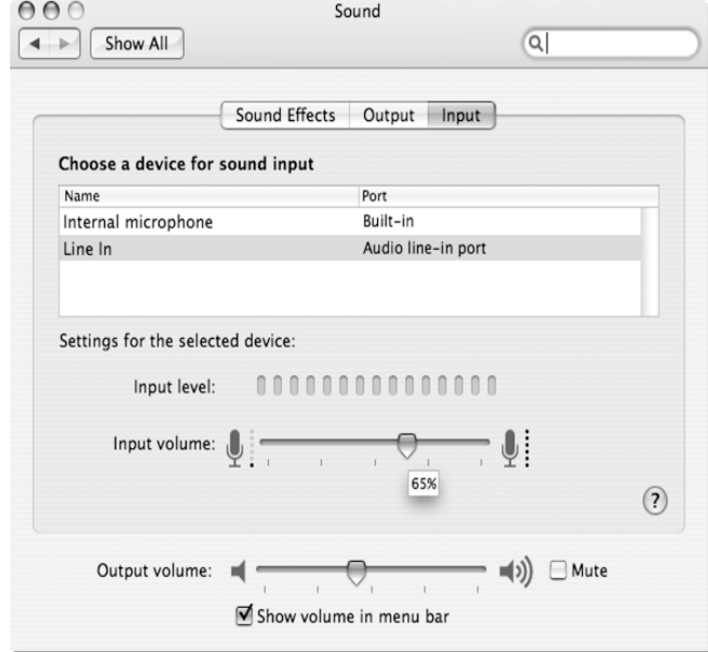

3. Choisissez les settings suivants pour l'encodage des mp3, dans *Preferences -> Format* :

Presets : **AIFF - CD Quality** File Format : **AIFF** Audio Type : **Linear PCM** Encoding Type : **Integer Big Endian** Sample Size : **16-bit** Sample Rate : **44.100 kHz** Channels : **Stereo**

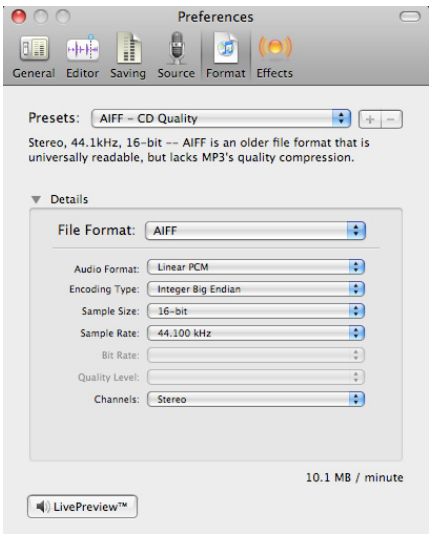

- 4. Une fois réglé, revenez dans le logiciel et appuyez sur le bouton noir (*Record*) dans la boîte de dialogue principale pour commencer la numérisation.
- 5. Dès que la numérisation est terminée, appuyez sur le bouton carré (*Stop*) pour sauvegarder. Choisissez un titre pour le fichier et cliquez sur Ok. Le fichier va par défaut se sauvegarder dans la bibliothèque de *WireTap Pro*. Il ne suffira que d'aller le chercher et de faire un "*drag-and-drop*" sur le bureau.

# **MONTAGE AUDIO POUR XX FILES :**

- 1. Une fois le fichier audio sur le bureau, ou bien si vous utilisez un fichier provenant des archives de CKUT en format **.MOV**, faites un *right-click* pour sélectionner *Open With -> Soundtrack Pro*.
- 2. Une fois dans Soundtrack Pro, écoutez l'émission pour déterminer s'il y a une artiste sonore invitée et s'il y a une de ses oeuvres jouées. Si oui, laissez le morceau tel quel et notez le dans le fichier Excel. Si vous entendez de la musique commerciale ou autre, laissez qu'un extrait de 20 à 30 secondes au total. Pour faire une sélection et supprimer un bout d'audio, traînez le curseur sur la section que vous voulez supprimer et faites CMD-X (Control-X).

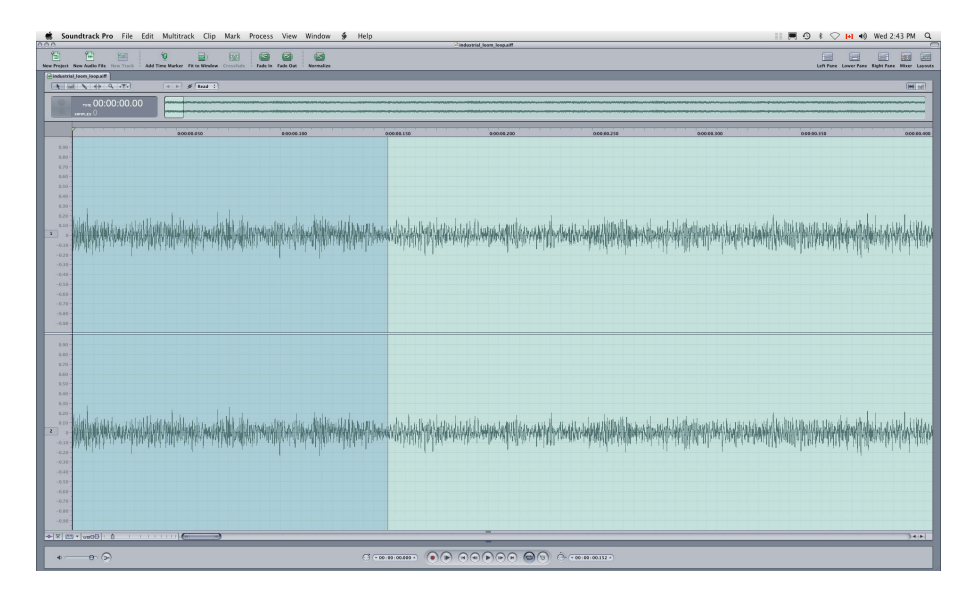

Ensuite, sélectionnez un petit bout d'audio - au début ou bien à la fin du morceau que vous venez tout juste de couper - pour faire un *Fade In* ou *Fade Out*. Sélectionnez la partie voulue tout en traînant le curseur sur la section, et puis choisissez *Process -> Fade In (ou Fade Out)* de la barre de menu principal. Assurez-vous que le fondu est bien réussi, et que l'on n'entend pas une coupe brusque, mais plutôt une "transition".

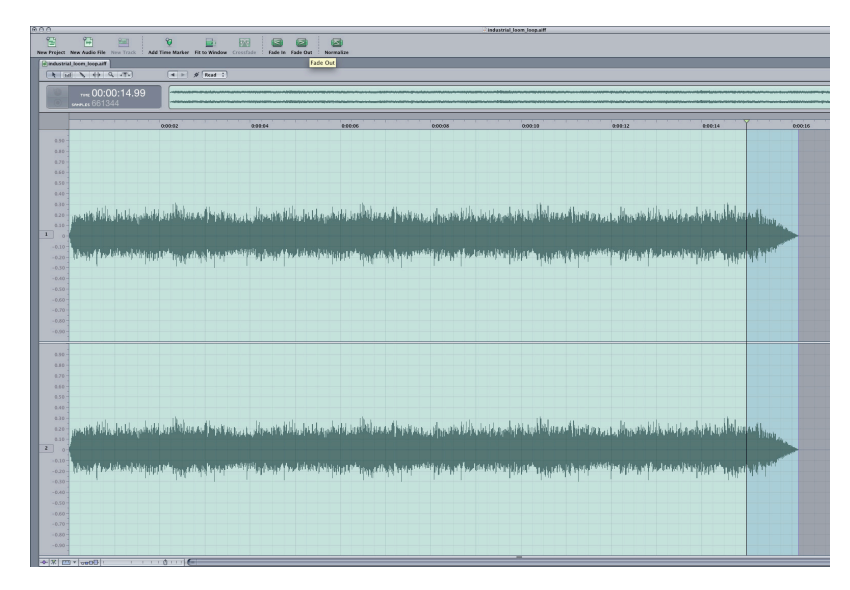

- 3. S'il y a un bout de l'émission précédente dans l'enregistrement au tout début ou bien à la fin n'oubliez pas de l'enlever pour que l'émission des XX Files soit la première chose qu'on entend dans le mp3. Faites un *Fade In* ou bien *Fade Out* pour que la coupe soit le plus transparent possible.
- 4. Une fois le montage terminé, sauvegardez le document en allant à *File -> Save As*. Nommez le fichier et choisissez l'emplacement du document, ainsi que le format *File Type* de **AIFF File** :

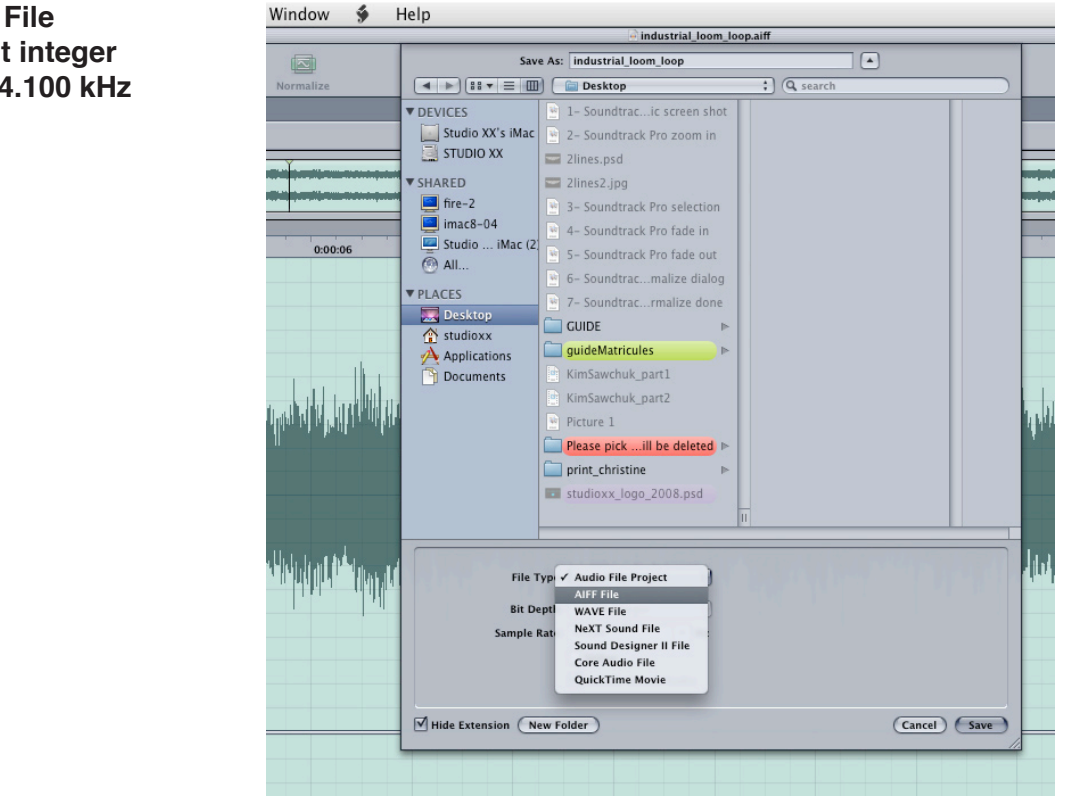

*File Type* : **AIFF File** *Bit Depth* : **16-bit integer** *Sample Rate* : **44.100 kHz**

Si vous voyez la boîte de dialogue suivante, cliquez sur OK.

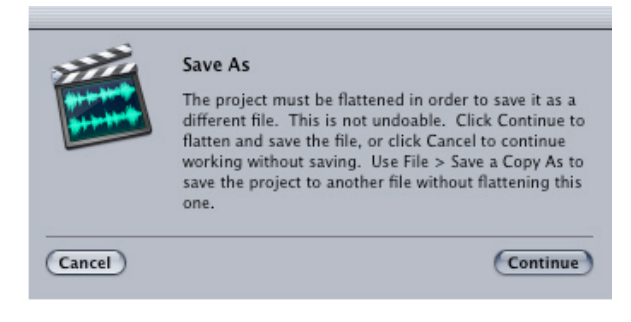

5. Lancez iTunes. Allez dans *Edit -> Preferences -> Advanced*. Assurez-vous que dans l'onglet *Importing*, *Import Using* est **MP3 Encoder** et le *Setting* est à **Good Quality (128 kbps)**. Importez maintenant vos clips.

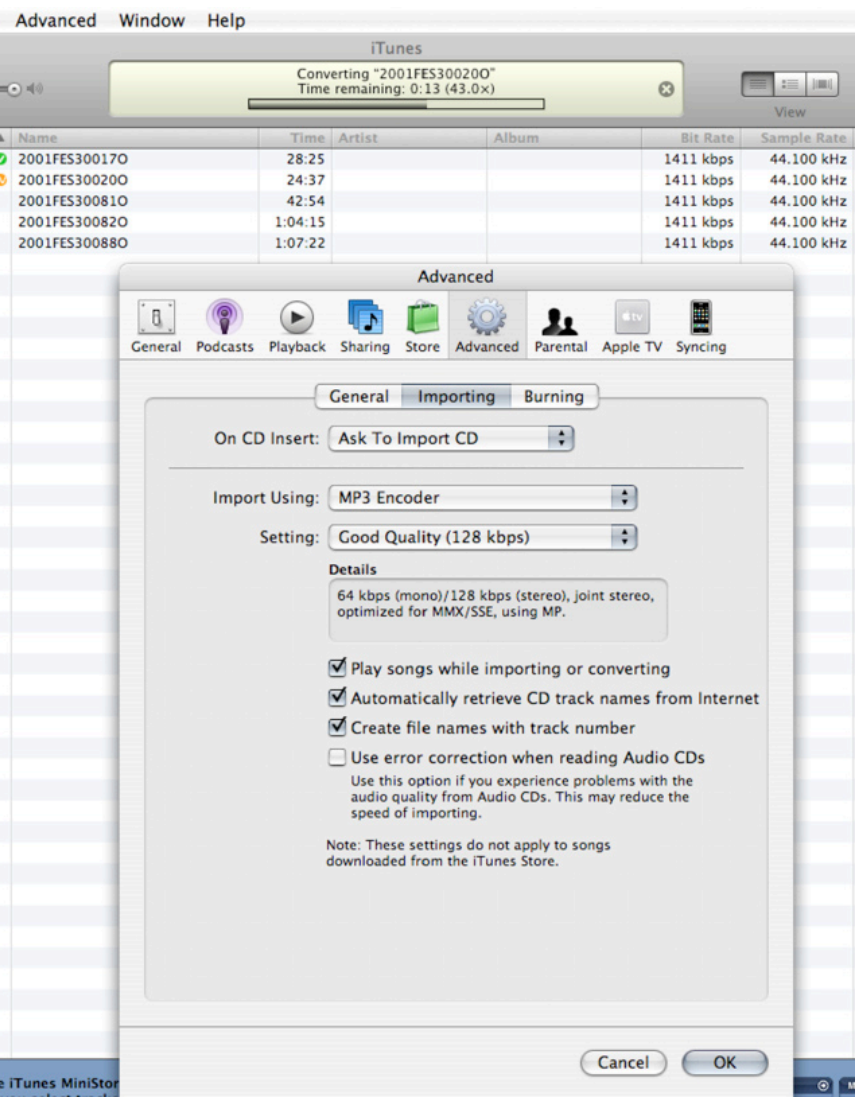

6. Sélectionnez-les et allez dans *Advanced* (dans la barre du menu) et choisissez **Convert Selection to MP3**.

,

Une fois terminé, les nouveaux clips apparaîtront en-dessous des clips à *44.100kHz* avec le nouveau *Sample Rate* de *128kbps*.

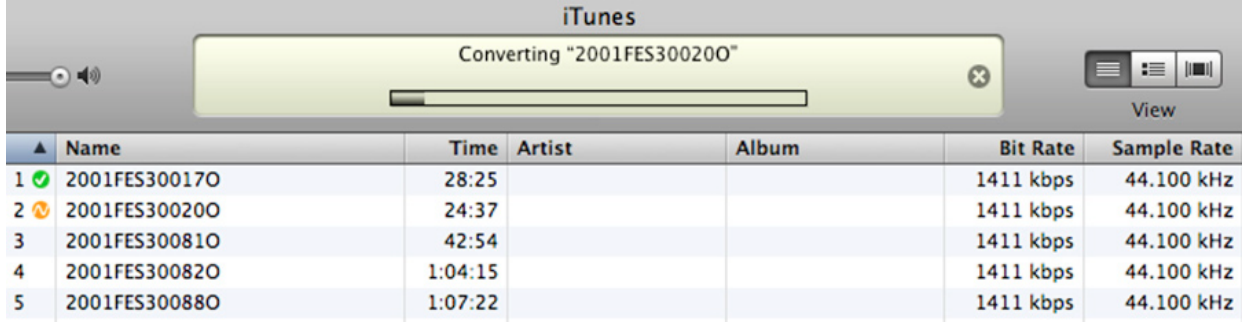

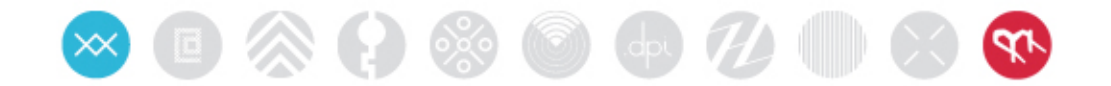

# **Politique d'archivage de Matricules** En-têtes du catalogage

- Trois types d'articles peuvent être catalogués :
	- 1. Un document
	- 2. Un événement
	- 3. Une entité (individu ou organisme)

Chacun d'entre eux possède un tableur de catalogage différent et distinct ayant ses propres en-têtes. Veuillez vous reporter à la section appropriée selon le type d'article à cataloguer.

• Lignes directrices générales : Si vous ne connaissez pas les informations, laissez le champ vide. *N'inventez rien ou n'émettez aucune hypothèse.*

#### **CHAMPS DU DOCUMENT**

### **\* <sup>=</sup> champ obligatoire**

- 1. **\* Numéro d'accession :** Il s'agit d'un numéro d'identification unique pour le document (consultez le document suivant pour de plus amples détails).
- 2. **\* Catégories taxinomiques/activités périodiques** : sélectionnez depuis la liste (FBR, FES, ADM, etc. – voir le document d'accompagnement pour les étiquettes d'article).
- 3. **\* Média :** sélectionnez depuis la liste (audio, audio/visuel, doc. imprimé, doc. électronique, etc.)
- 4. **\* Support :** sélectionnez depuis la liste (mini DV, mini Disque, cassette VHS, PDF, etc.)
- 5. **Auteur :** Se rapporte à la personne qui a produit l'article. Il ne s'agit pas du nom de la personne qui parle dans la vidéo, etc., mais plutôt celui de la personne ou de l'institution responsable de la création du document. Par conséquent, pour la plupart des documents, l'auteur sera le « Studio XX ».
- 6. **\* Titre forgé :** Il s'agit de ce qui est écrit exactement sur l'article, peu importe s'il reflète ou non le contenu. Aucun jugement ne doit être fait à cette étape du catalogage; donc, le Titre est ce qui est écrit à l'espace normal dédié au titre sur l'article. Il s'agit donc d'un « titre forgé » et pourrait être quelque chose comme : « Femmes branchées/Caméraman : Caroline Martel ».

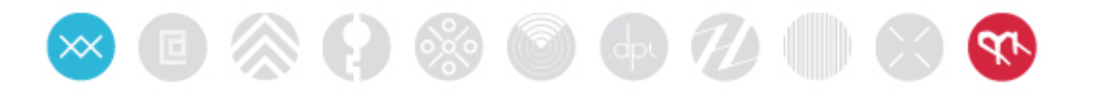

- 7. **\* Date :** Il s'agit de la date de création du *document*. Alors, cette date représente la date de tournage de la vidéo, la date à laquelle le CD a été gravé, etc. S'il s'agit d'un site Web, il s'agit de la date de la dernière visite de cette URL. **N.B.** Le format de la date doit toujours être entré comme suit : **MOIS/JOUR/ANNÉE**. Si la date est inconnue, partiellement inconnue ou si seule l'année n'est indiquée, entre **01/01/ANNÉE ou 01/01/01**.
- 8. **Description physique :** il s'agit d'autres renseignements sur les aspects physiques du document, tels que la marque, la durée, la longueur, la taille du document, couleur, etc. La description physique peut être écrite en français ou en anglais.
- 9. **Description du contenu :** si disponible. Par exemple : les personnes enregistrées dans le matériel audiovisuel, la description du projet, les références bibliographiques pour le matériel publié. La description du contenu peut être écrite en français ou en anglais.
- 10. **Documents afférents :** Dressent la liste des numéros d'accession de tous les documents afférents.
- 11. **Notes de l'archiviste :** Il s'agit des notes que la catalogueuse et/ou l'archiviste ont écrites. Elles peuvent comprendre tout renseignement que la catalogueuse ou l'archiviste trouver pertinent. Par exemple : « Voici le  $3^e$  CD d'un boîtier de 5 CD », « le CD est rayé », « le boîtier de la cassette est manquant », etc.
- 12. **Emplacement :** Par exemple, il s'agit du numéro de la boîte dans laquelle l'article est conservé.

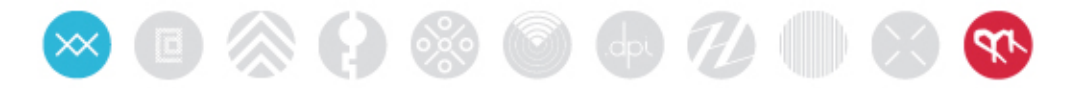

### **ÉVÉNEMENTS**

- 1. **\* Titre :** Il s'agit du titre de l'événement. S'il y a des titres différents en anglais et en français, entrez les deux titres.
- 2. **Participantes :** Dressez la liste des noms des participantes.
- 3. **Subventionnaires** : Dressez la liste des noms des subventionnaires (entités).
- 4. **\* Date :** La date de l'événement. La date de l'événement doit toujours être **MOIS/JOUR/ANNÉE**.
- 5. **Description A :** Description de l'événement en français, seulement si disponible. Normalement, elle est directement copiée d'une demande de subvention ou du site Web, mais elle peut aussi inclure des renseignements pertinents, tels que l'affiliation des participants, les renseignements sur les subventionnaires et coproducteurs, etc.
- 6. **Description B :** Description de l'événement en anglais, seulement si disponible.
- 7. **Notes de l'archiviste :** Il s'agit des remarques internes faites par la catalogueuse ou l'archiviste reliées au processus d'archivage ou à l'entrée de données comme les problèmes reliés à la clarté des renseignements, aux articles ou aux renseignements manquants, etc.
- 8. **\* Documents afférents :** Ce champ comprend les numéros de document de tout document qui est relié à cet événement.

### **ENTITÉS**

Le catalogage de personnes et d'organismes participant aux activités du Studio se fera en rapport au processus de recherche dérivée des données entrées dans les champs de descriptions, d'auteurs et de participants.

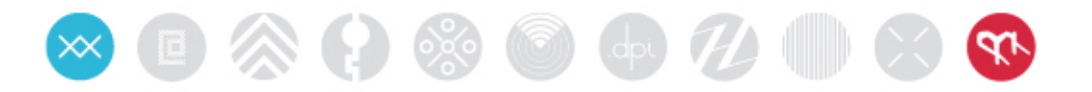

# Documenter les étiquettes d'article par numéros d'accession

### **Numéros d'accession**

Tous les articles devraient être catalogués avec un numéro d'accession qui est présenté de la manière suivante :

Année (4 chiffres), étiquette de catalogage (3 lettres majuscules se rapportant aux activités du studio), Fonction (un chiffre), numéro d'identification unique (4 chiffres aléatoires, commençant par 0001 et subséquemment), État (lettre) Exemple : 2001FBR70001M

S'il y a plus d'une copie d'un article, la première étiquette est suivie de « - 1 », la deuxième est suivie de « - 2 », etc.

Si vous n'êtes pas certaine de l'étiquette de catalogage, mettez « --- » à la place. Exemple : 2003 -- -0003

#### **Catégories taxonomiques/Recurring Activities**

**FBR** = Femmes branchées On inclut ici les Métas Femmes branchées (présentations + ateliers)

**FES** = Festival (*Maid in cyberspace*/HTMlles)

**EVS** = Événements spéciaux organisés par le Studio XX Incluent toutes formes d'événements de diffusion à l'extérieur de la série des Femmes branchées, Méta Femmes branchées et du festival.

**PRS** = Projets spéciaux produits par le Studio XX.

Tout projet de recherche, d'intervention et de production produit par le Studio XX.

**FOR** = Formations (ateliers, formations de maître, enseignements)

**RES** = uniquement projets des artistes en résidence

**COP** = coproductions et coprésentations Projets, activités, événements d'art, la production a été facilitée par le Studio XX

**PUB** = publications imprimées ou électroniques (.dpi) qui paraissent telles quelles.

**PRM** = programmation médiatique telle que les XX Files

**ADM** = principaux documents administratifs reliés à la structure organisationnelle du studio, notamment la charte, la liste des énoncés des mandats, les rapports de l'AGA, la liste de l'équipe et les membres du conseil/année, la structure organisationnelle, la programmation annuelle et les subventions de production au Conseil des arts du Canada, etc.

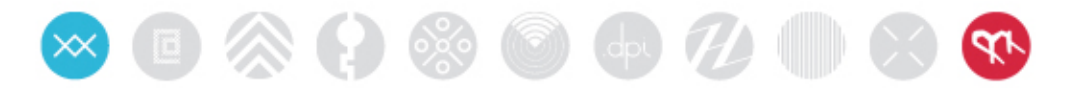

### **Fonction**

Chaque article de document catalogué peut être identifié sous une des quatre fonctions suivantes :

**Administration** : Documents administratifs qui sont à la fois une fonction et une activité. Ils comprennent les documents qui sont une copie de secours des documents administratifs. Ils sont codés sous la FONCTION 1

**Captation/Métrage factuel :** comprend tous les documents qui enregistrent des événements, alias « documentation ». Exemples : enregistrements d'événements en format vidéo, audio et photographiques.

Ils sont codés sous la FONCTION 3.

**Matériels d'accompagnement :** Tout document/article qui entoure un événement incluant des œuvres d'art, œuvres présentées au Studio, publications tirées des événements, déclarations d'artiste, bios.

Ils sont codés sous la FONCTION 5.

**Matériels promotionnels :** affiches, cartes publicitaires, articles de presse. Ils sont codés sous la FONCTION 7.

#### **Aucune FONCTION particulière** :

Certains projets qui ne peuvent pas être catégorisés selon les quatre FONCTIONS ci-haut servent principalement d'activité indépendante (les meilleurs exemples seraient les dpi et les sites Web non reliés aux événements ou résidences). Ils sont codés sous la FONCTION 0.

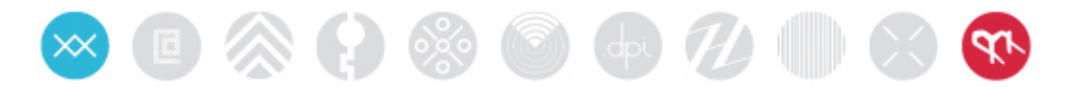

### **Statut**

Chaque code d'article catalogué indique s'il s'agit d'un document original, d'une copie, d'un document de travail ou d'une version imprimée. Certains articles peuvent avoir des versions différentes (c.-à-d., un original, une copie, une version de travail), ce qui signifie qu'ils ont le même numéro d'accession. En revanche, chaque article aura un code de statut différent.

La terminologie du statut change lorsqu'il s'agit d'un support différent (par ex. : les documents audiovisuels vs les documents imprimés et numériques), mais pour faciliter l'utilisation des renseignements archivés, Matricules a simplifié les termes en conséquence :

**O** = document original. Il s'agit du premier enregistrement (pour les documents audiovisuels), le fichier numérique pour une affiche imprimée, un site Web, etc. N.B. Aux fins du projet Matricules, la version la plus dynamique est l'original.

**C** = Copie (utilisée uniquement pour les enregistrements audiovisuels). Il s'agit d'une copie directe du document original. Il est peu probable que le Studio ait plusieurs copies des enregistrements audiovisuels.

**W** = Document de travail. Il s'agit des éléments qui accompagnent la production d'un document. Ex. : un fichier de travail électronique pour la conception d'un matériel promotionnel.

**P** = Version électronique (PDF) ou papier pour lesquels il existe un fichier électronique.

### **Exemple :**

- Vous cataloguez une affiche.
- L'affiche vient-elle avec un fichier numérique?
- Si oui, alors le fichier numérique est le plus dynamique et par conséquent il est étiqueté en tant qu'*original.*
- Sinon, l'affiche sera l'*original.*
- S'il existe des fichiers/éléments rattachés qui sont partis en production d'un fichier numérique, alors ceux-ci deviennent des *versions de travail*.
- Le PDF créé durant le processus d'archivage du fichier numérique devient la version *imprimée* de l'article.

Chacune des versions d'un article aura son propre numéro d'accession qui sera identique aux documents reliés, sauf dans le cas du code de statut.

S'il existe plus d'une copie d'un même article, la première étiquette est suivie de « - 1 », la deuxième étiquette est suivie de « - 2 », etc.

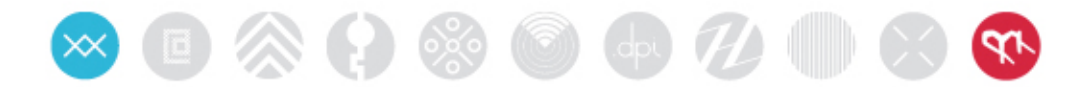

## Lexique des descriptions

Lorsque vous entrez la description physique et la description du contenu d'un article, utilisez un langage cohérent pour assurer la relation entre les articles.

### **Description physique**

En plus de décrire la couleur, la taille et la marque de l'article, la description physique la plus précise utilisera les classifications suivantes pour le média et support :

**Options de média :** Audio Audio/visuel Version imprimée électronique Version papier imprimée Fichier électronique Autre **Options de support :** Audiocassette Classeur Livre Brochure **Catalogue** CD **DAT** Multimédia numérique Photographe numérique DVD Disquette Hi8 Invitation Journal Mini disque Mini DV PDF **Photo** Affiche Programme Rapport Diapositive

VHS

Disque Travan

Disque Zip Autre

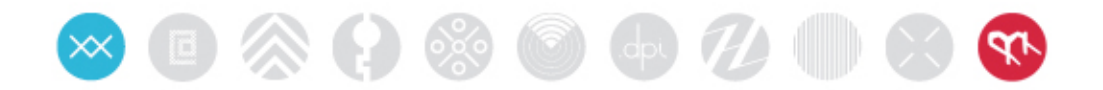

# Recommandations

- Les articles d'archives doivent être entreposés par année dans les systèmes d'enregistrements numériques et d'entreposage physique.
- Les fichiers numériques doivent être transférés à partir des disques vers le serveur, puis vers les archives externes.
- Lorsqu'un fichier existe déjà sur le serveur, une copie sur une disquette n'est pas nécessaire.
- Pour le matériel imprimé promotionnel, il est uniquement important de sauvegarder environ 10 copies.
- Les fichiers PDF de tous les fichiers possibles doivent être créés et enregistrés dans des disques durs externes.
- Les archives des disques durs externes doivent être obligatoirement classées selon le système décrit par les numéros d'accession.
- Si possible, n'étiquetez pas les CD ou DVD (au stylo ou avec un collant). Utilisez des stylos de qualité pour l'archivage pour étiqueter les disques si nécessaire.
- Pour tous les prochains CD, DVD, cassettes, mini DVD, étiquetez-les avec les renseignements suivants : Titre, auteur, date, événement.